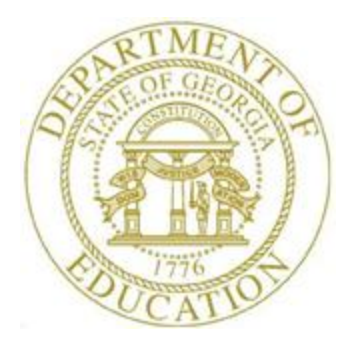

# PCGENESIS CERTIFIED/CLASSIFIED PERSONNEL INFORMATION (CPI) SYSTEM OPERATIONS GUIDE

3/4/2024 Section E: CPI Report Processing, V2.10

# *Revision History*

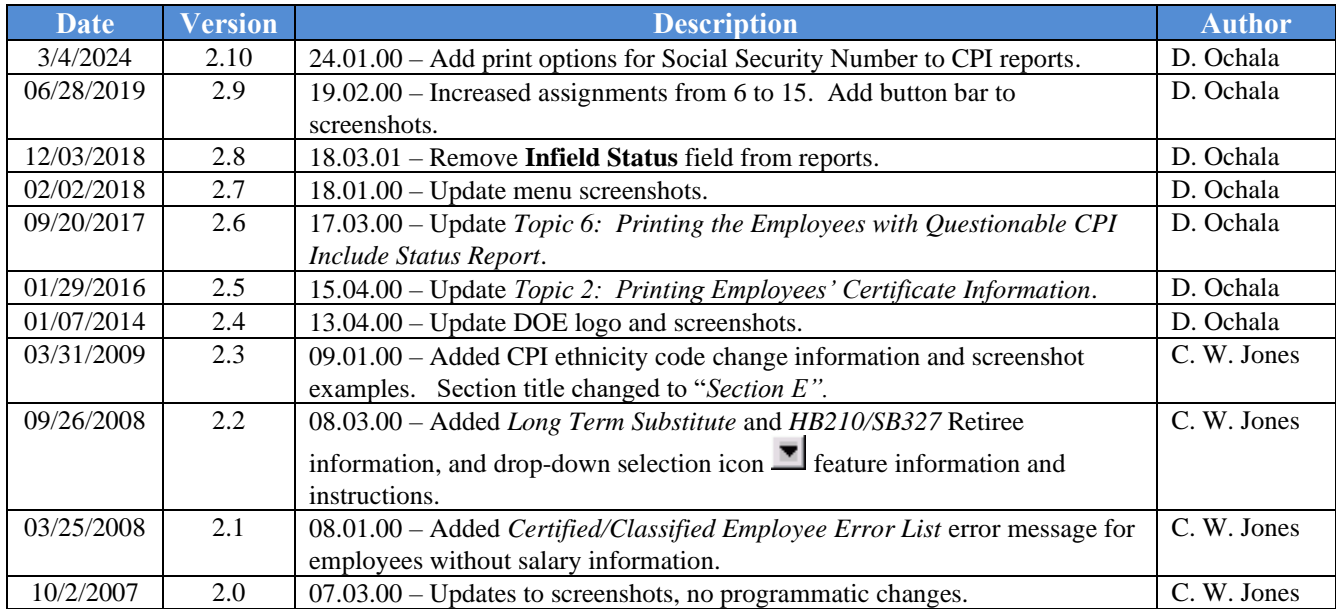

# *Table of Contents*

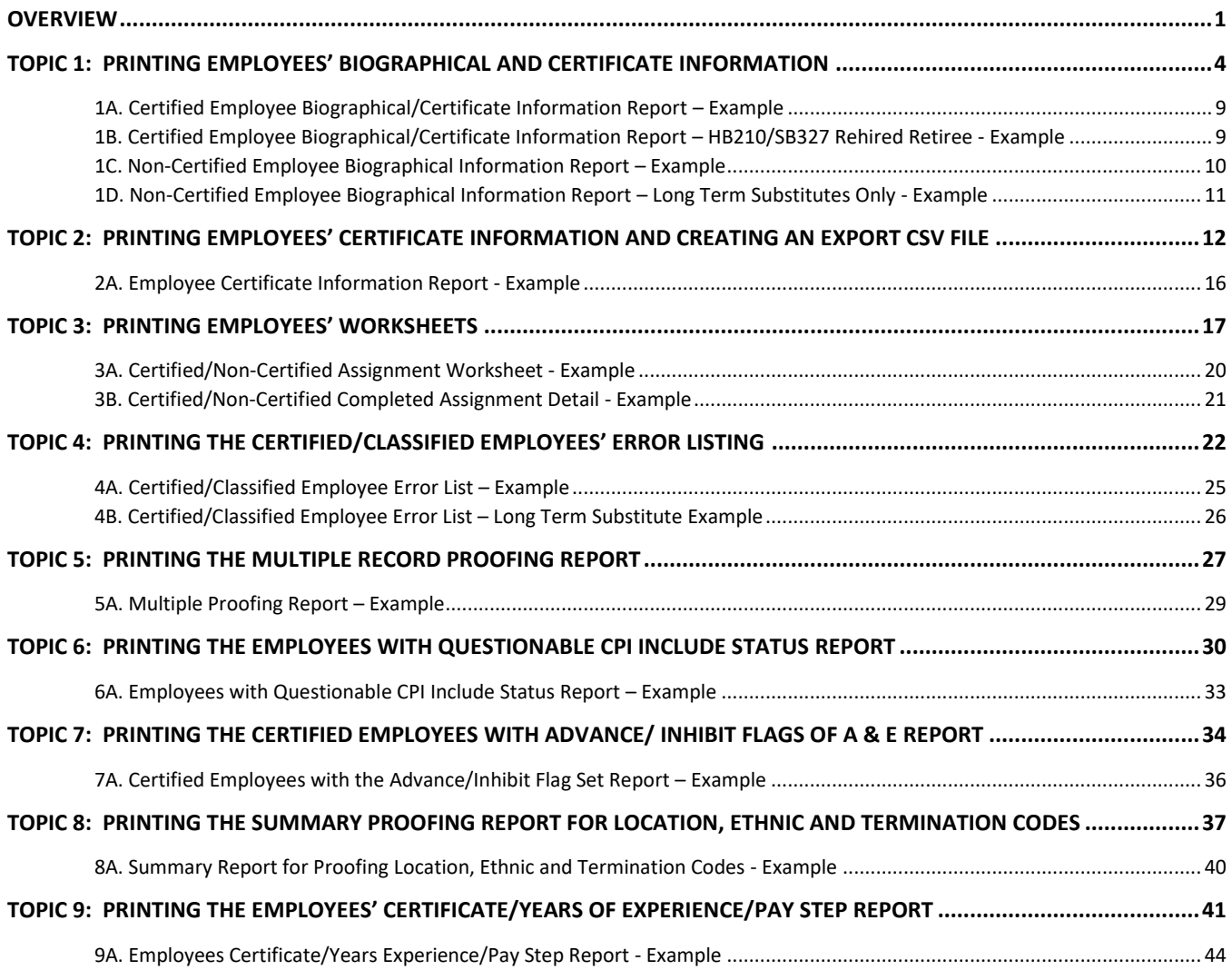

## <span id="page-3-0"></span>*Overview*

For the *Certified (and Non Certified) Employees Biographical/Certificate Information Report*, and the *Certified Employees with Advance/Inhibit Flags of A & E Report*, PCGenesis considers the termination and rehire dates, and the employee's status to determine which employees are included on these reports. PCGenesis excludes employees with a termination date prior to the reporting period unless they have a rehire date within the reporting period. PCGenesis identifies employees with a termination date after the reporting period on the reports with the "*Employee is Active for this Cycle*" message. PCGenesis also displays the CPI reporting cycle dates within the header of the reports.

Where appropriate, PCGenesis displays employee information meeting the following criteria.

Long Term Substitute Information:Substitute employees, payroll class type '**S**', who are employed by the school district for six (6) weeks to fill in for a vacant permanent position, or to temporarily replace a regular contractual employee who is currently on leave, are considered "Long Term Substitutes". Although these employees do not receive training and experience compensation, these employees' information is included in Certified/Classified Personnel Information (CPI) reporting.

House Bill 210/Senate Bill 327 Information: *HB210/SB 327* allows retirees to return to work full-time. PCGenesis includes these employees' information in Certified/Classified Personnel Information (CPI) reporting.

**Ethnicity Code Change Information:** To meet Federal and CPI reporting requirements beginning calendar year 2010, the *Display/Update Personnel Data* screen displays race/ethnicity definitions to employees' information. CPI processing now requires a two-question format to collect data on ethnicity and race and requires two distinct responses. The first question concerns the broad category of ethnicity, and the second question is concerned with the less broad designation of an employee's specific race category. The first part asks the respondent to identify his or her ethnicity as a Hispanic or Latino. The second part asks the respondent to identify his or her race or races. User must select at least one race code.

**Biographical/Certificate Information Report:** The *Certified Biographical/Certificate Information Report* provides *Certified* employees' biographical and certificate information. The *Non-Certified Biographical Information Report* provides classified employees' biographical information and may be printed to include only *Long Term Substitute* information. PCGenesis allows the printing of both reports for all schools and locations, all employees, or for an individual school, location, or employee. In addition to other CPI identifiers, the *Certified Biographical/Certificate Information Report* displays a Professional Standards Commission (PSC) certification request-in-progress flag, and a flag to identify if the employee's certificate is renewable.

**Certificate Information Report:** When the **Expire Year** field is entered, the report lists all certificated employees, including paraprofessionals, whose certificates have expired or will expire on June 30 of the calendar year specified. When the **Expire Year field** is not entered, the report lists ALL employee certificates. Generate the report for all schools and locations, or for an individual school or location.

PCGenesis automatically prints the *Expired Certificate Information Report* when performing the *CPI Rollover*. Review this report to determine if any of the school district's certified and paraprofessional employees' certificates will expire during the upcoming CPI reporting cycle. Refer to *Section I: Special Functions, Topic 5: Performing the CPI Rollover* for additional information and instructions*.*

> **Georgia Department of Education March 4, 2024** • **2:17 PM** • **Page 1 of 44 All Rights Reserved.**

**Certified/Non-Certified Worksheets:** Use the *CPI Worksheets* to record an employee's job assignments, and other useful CPI information. As with the *Certified Biographical/Certificate Information Report,* in addition to other CPI identifiers, the worksheet for certified employees also displays a PSC-certification request-in-progress flag, and a flag to identify if the employee's certificate is renewable. The worksheets may be generated for all or for individual schools, locations and employees or for an individual employee. Print the worksheets with or without employee's job assignment information as needed.

**Certified/Classified Employees' Error Listing:** Both manually and automatically generated where appropriate, the error list's results determine if the CPI data transmission file meets GaDOE processing standards. PCGenesis displays the *"EC029 Long Term Substitute Flag Invalid"* message. PCGenesis produces this message to aid users in the correction of errors, and to promote successful transmission of the *CPI In-Progress Report* to the Georgia Department of Education for processing. To correct this error, refer to the update biographical information procedure within *Section A: Displaying/Updating Individual Employee Information* to adjust the employee's *Long Term Sub?* flag. *4A. Certified/Classified Employee Error List – Example* provides an example of this report, and a corresponding screenshot example of the *Display/Update Individual Employee Information – Certificate File – Biographical Information* for the employee information affected by this error condition*.*

To safeguard against additional GaDOE-CPI data transmission processing errors PCGenesis users are urged to correct as many inconsistencies as possible even when the report's messages do not prevent the CPI data transmission file from being processed. The *Error Listing* also provides PSC-certification request-in-progress and certificate renewal status flag information and other assignment associated certification record findings.

**Multiple Record Proofing Report:** The record proofing report lists employees with multiple payroll records by Social Security Number (SSN).

**Employees with Questionable CPI Include Status Report:** The questionable CPI status report lists employee records containing a questionable *Include On CPI?* status. An example error message is, *"Emp (Employee) CPI eligible but not flagged"*. The *Print Employees With Questionable CPI Include Status* report will not list employees who have been terminated prior to the **Cycle 1 Termination From Date** on *the CPI Control* record. Therefore, only employees who are actually reported during the CPI transmission cycles will be reviewed for the report.

**Certified Employees with Advance/Inhibit Flag Set Report:** The advance/inhibit report lists employees' records with *Advance/Inhibit* flags set.The report may be generated for all schools and locations, or for an individual school or location where appropriate

**Summary Report for Proofing Location, Ethnic, and Termination Codes:** The summary proofing report lists employees' records requiring modification before the employee's information can be included in CPI reporting. The report may be generated for an individual or for all schools and locations, and/or all Certified or Non-Certified employees. Print the report by pay class where appropriate.

> **Georgia Department of Education March 4, 2024** • **2:17 PM** • **Page 2 of 44 All Rights Reserved.**

**Employees' Certificate/Years of Experience/Pay Step Report:** The *Certificate/Years Experience/ Pay Step Report* lists the certificate level, total years of experience, and current pay step for certified employees including paraprofessionals. Print the report for active and inactive employees, and for an individual school or work location, or for all schools or work locations.

*Section A: Displaying/Updating Individual Employee Information* and *Section B: Displaying/Updating Personnel Information* provides the instructions to correct the employee information inconsistencies identified on the CPI reports. Once corrected, PCGenesis users should continue to print the specific report until there are no errors.

## <span id="page-6-0"></span>*Topic 1: Printing Employees' Biographical and Certificate Information*

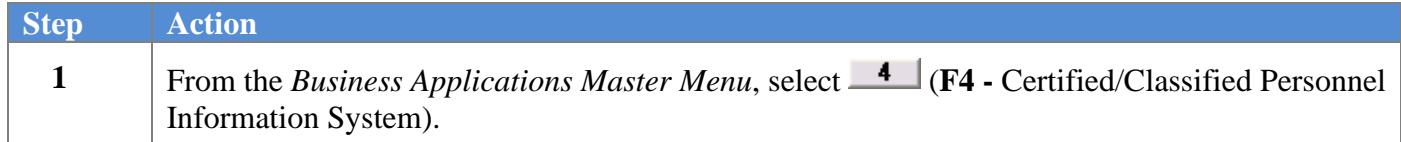

The following screen displays:

**Step** 

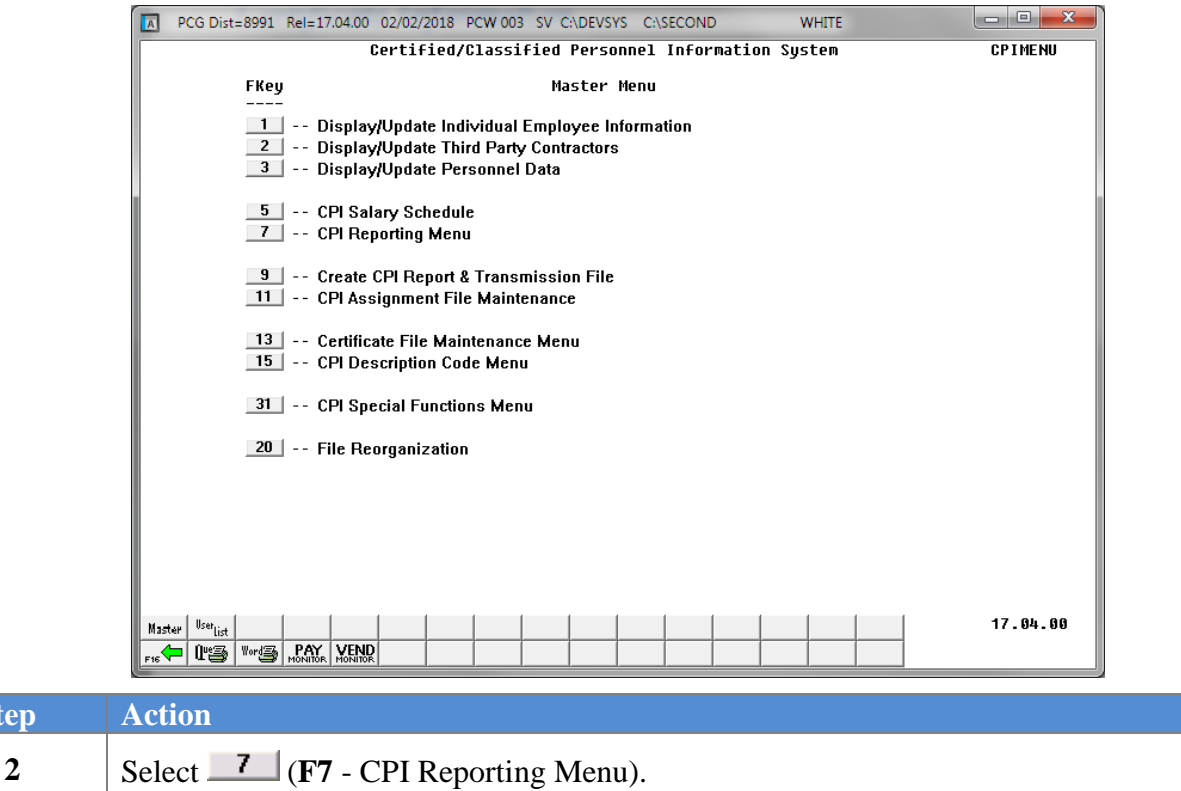

**Step** 

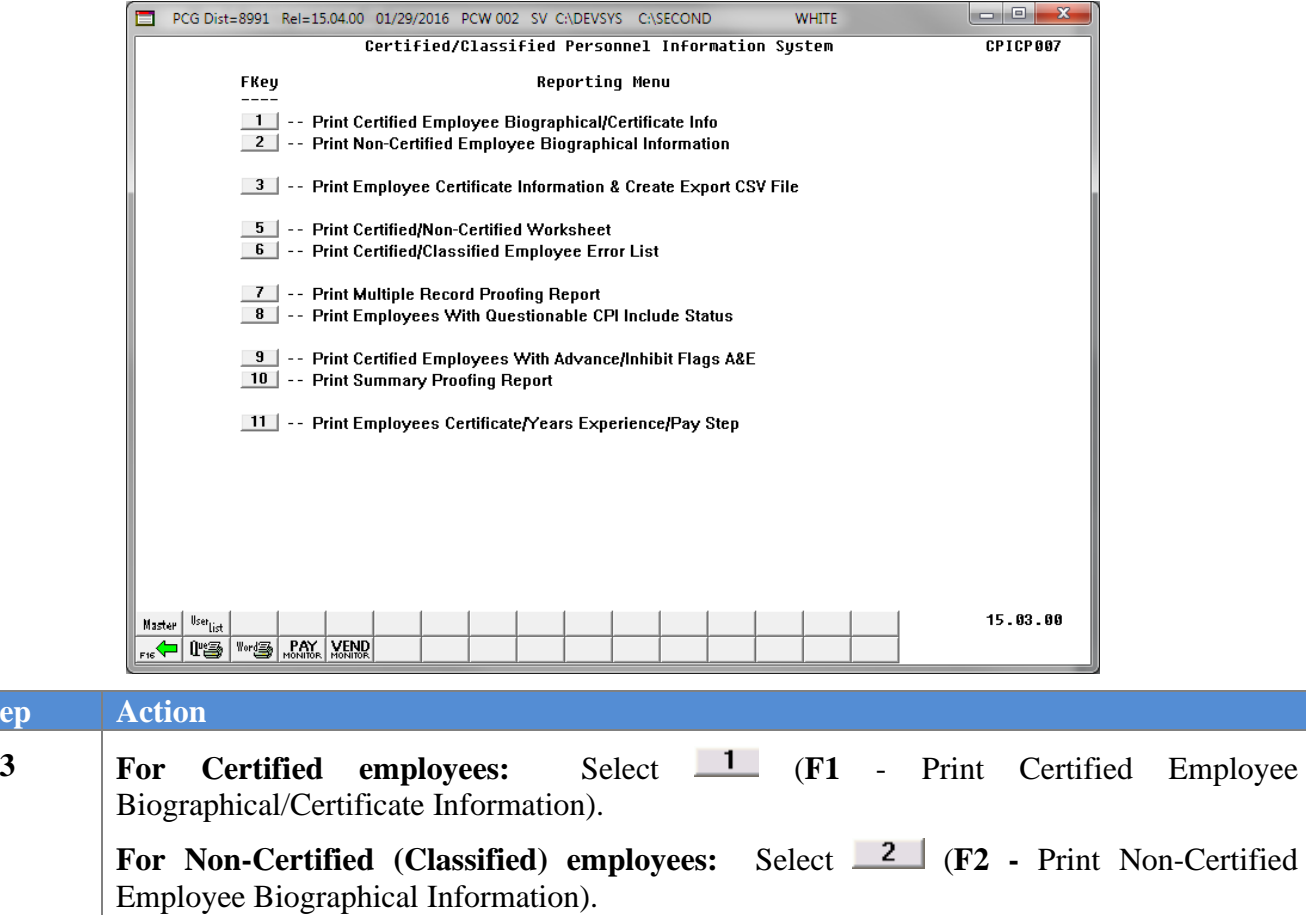

For **Step 3-F1** selections, the following screen displays:

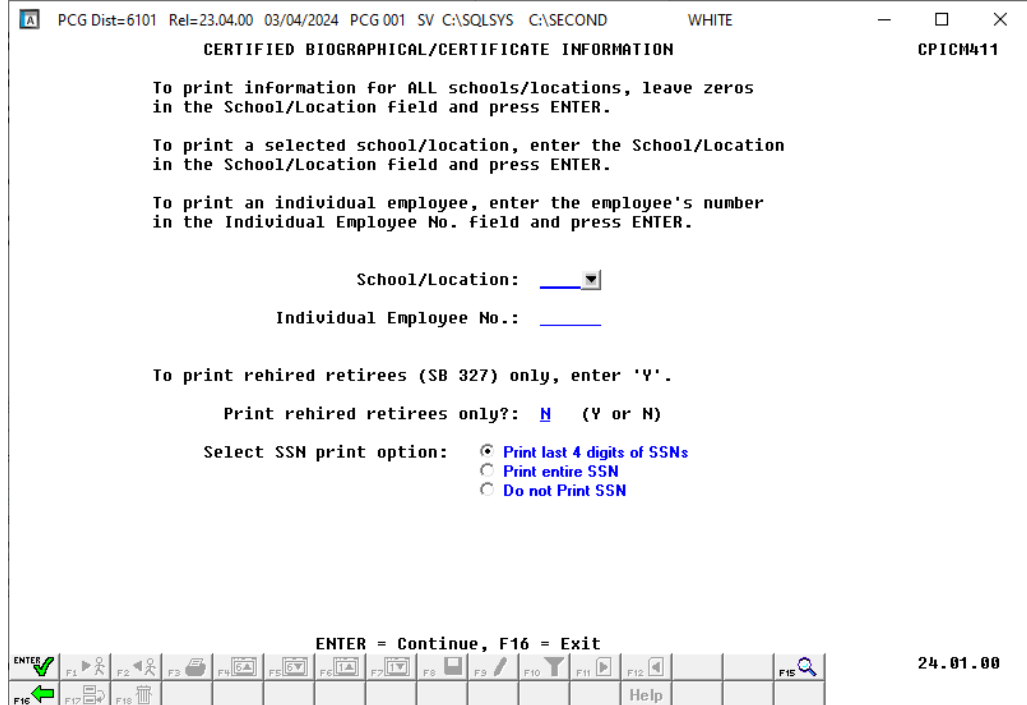

For **Step 3-F2** selections, the following screen displays:

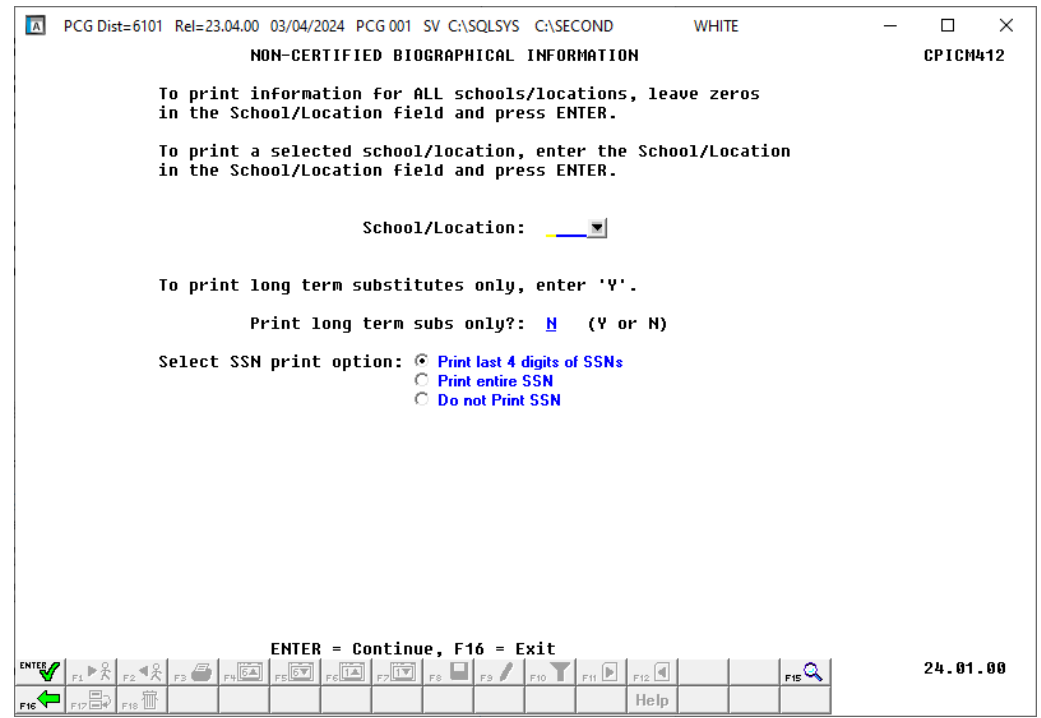

**Georgia Department of Education March 4, 2024** • **2:17 PM** • **Page 6 of 44 All Rights Reserved.**

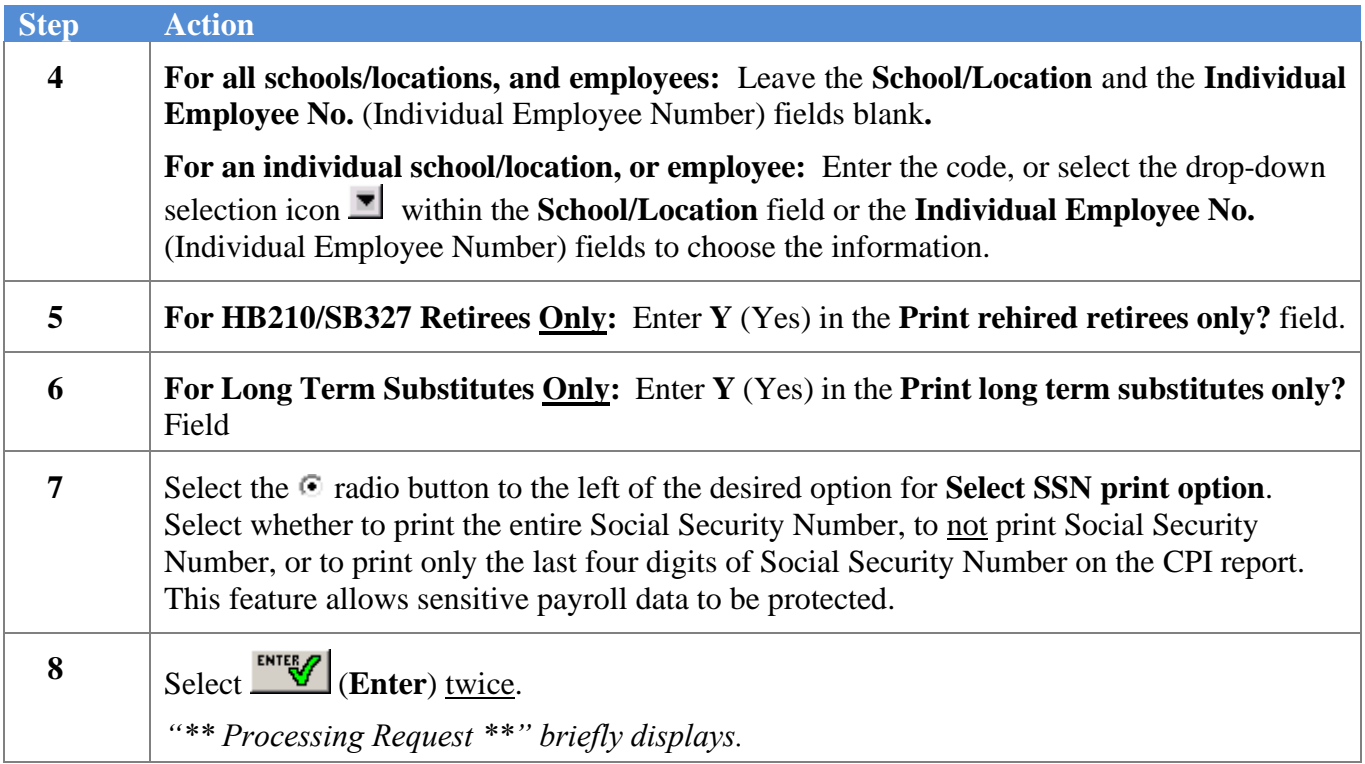

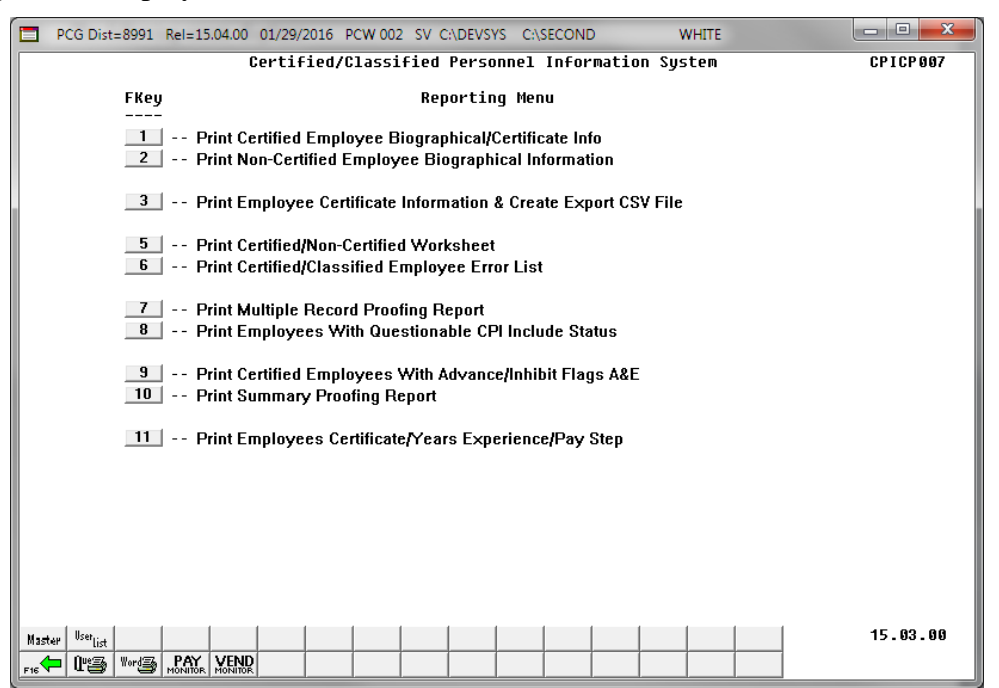

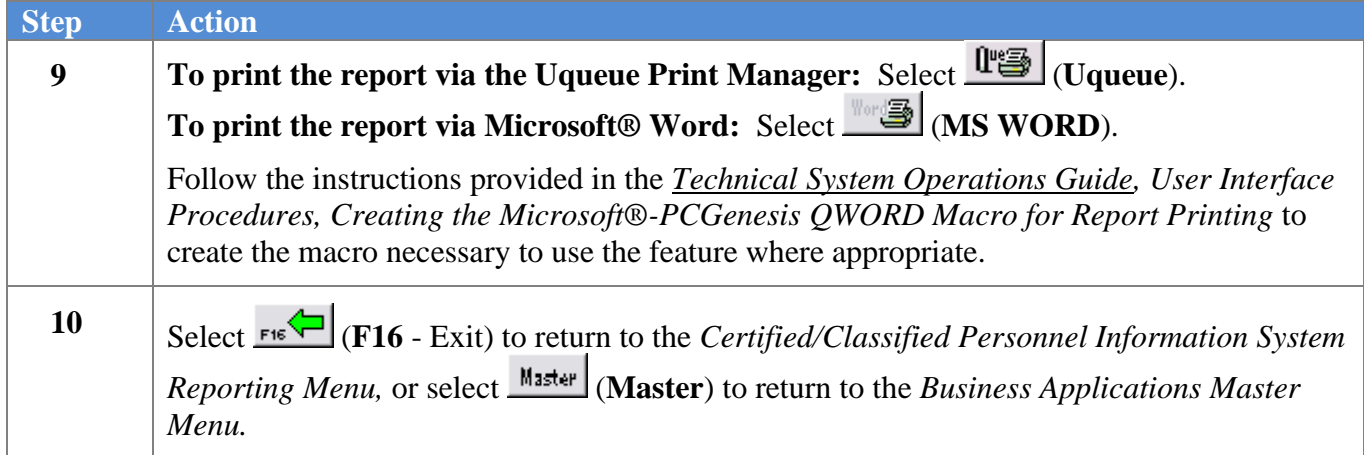

#### <span id="page-11-0"></span>*1A. Certified Employee Biographical/Certificate Information Report – Example*

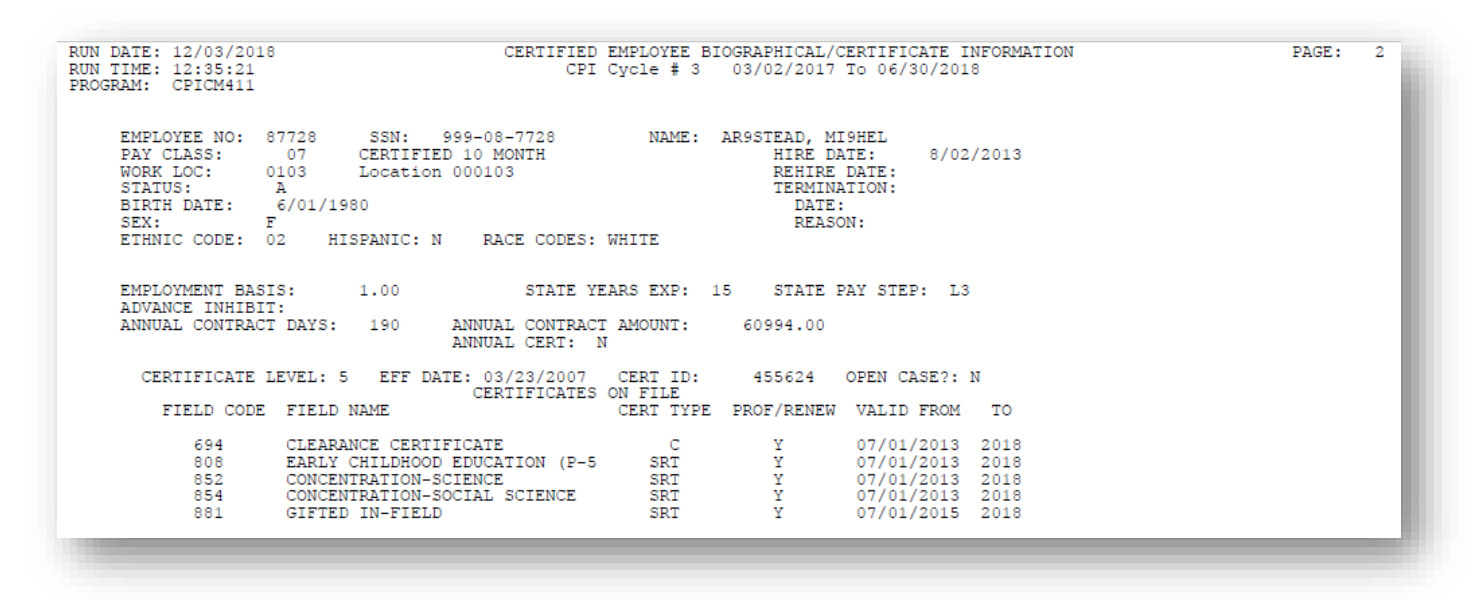

<span id="page-11-1"></span>*1B. Certified Employee Biographical/Certificate Information Report – HB210/SB327 Rehired Retiree - Example*

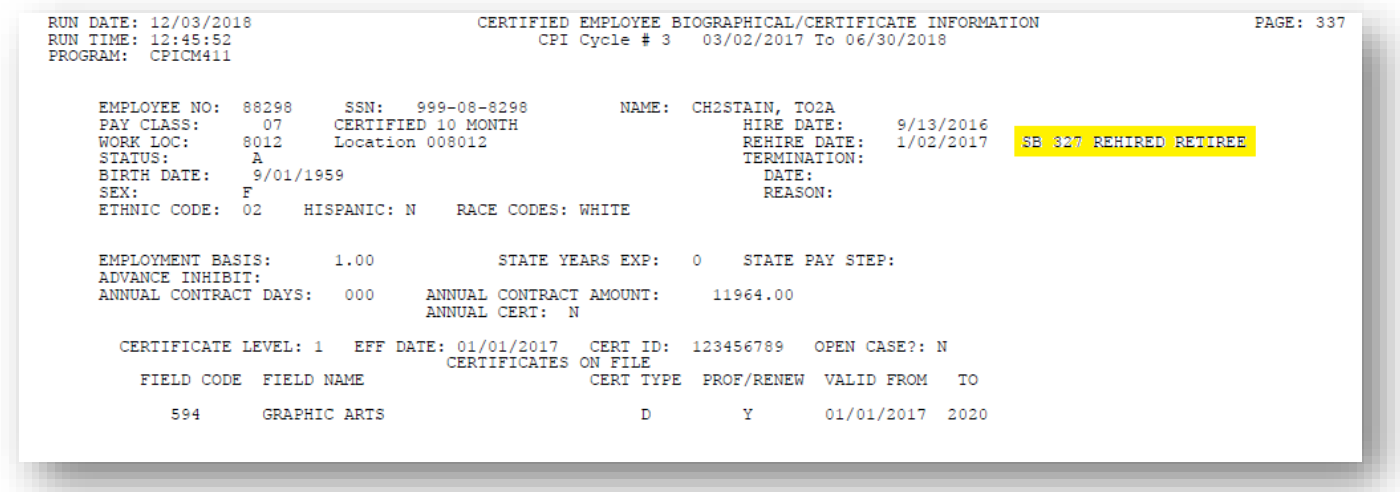

## <span id="page-12-0"></span>*1C. Non-Certified Employee Biographical Information Report – Example*

<span id="page-12-1"></span>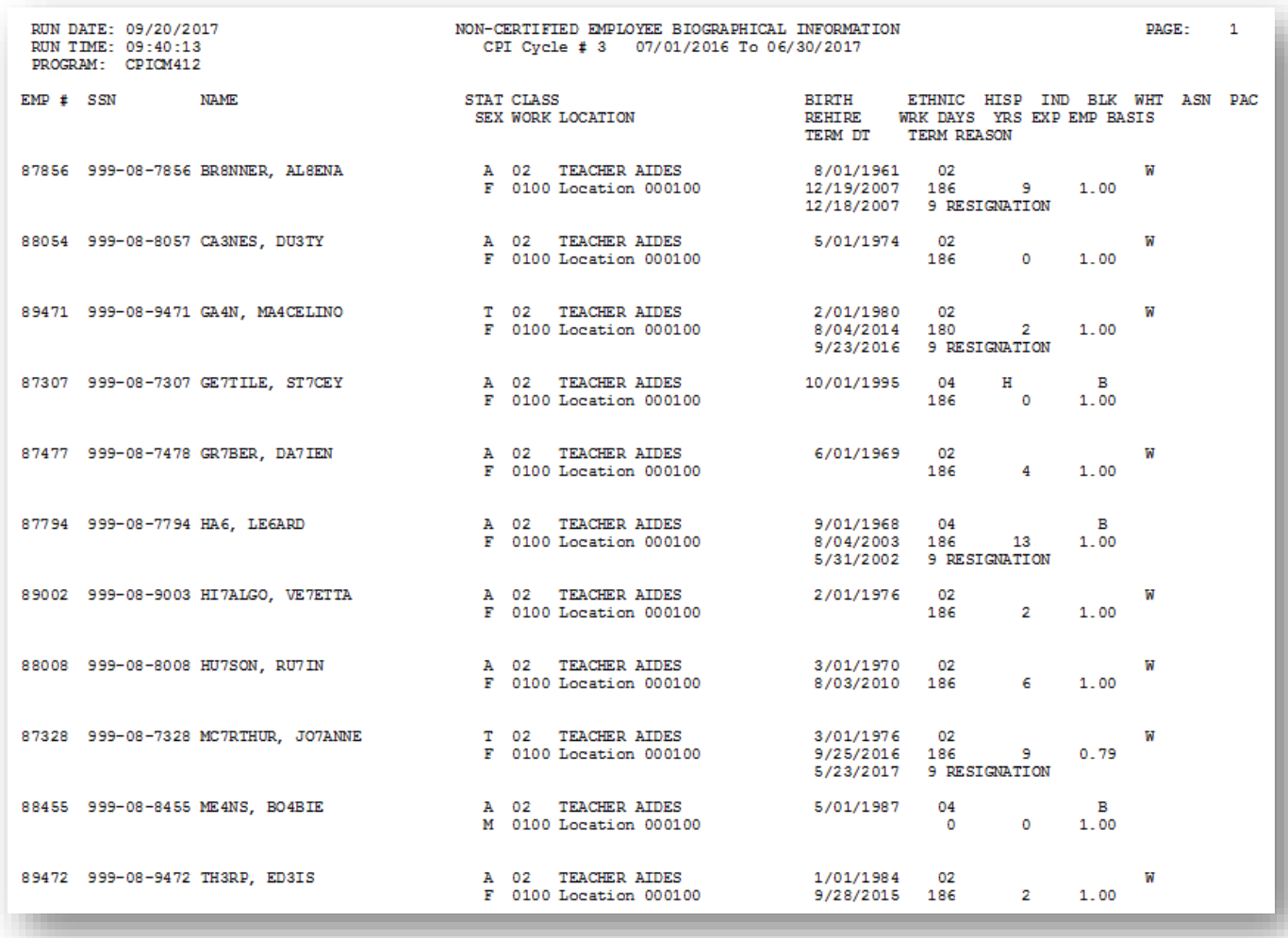

#### *1D. Non-Certified Employee Biographical Information Report – Long Term Substitutes Only - Example*

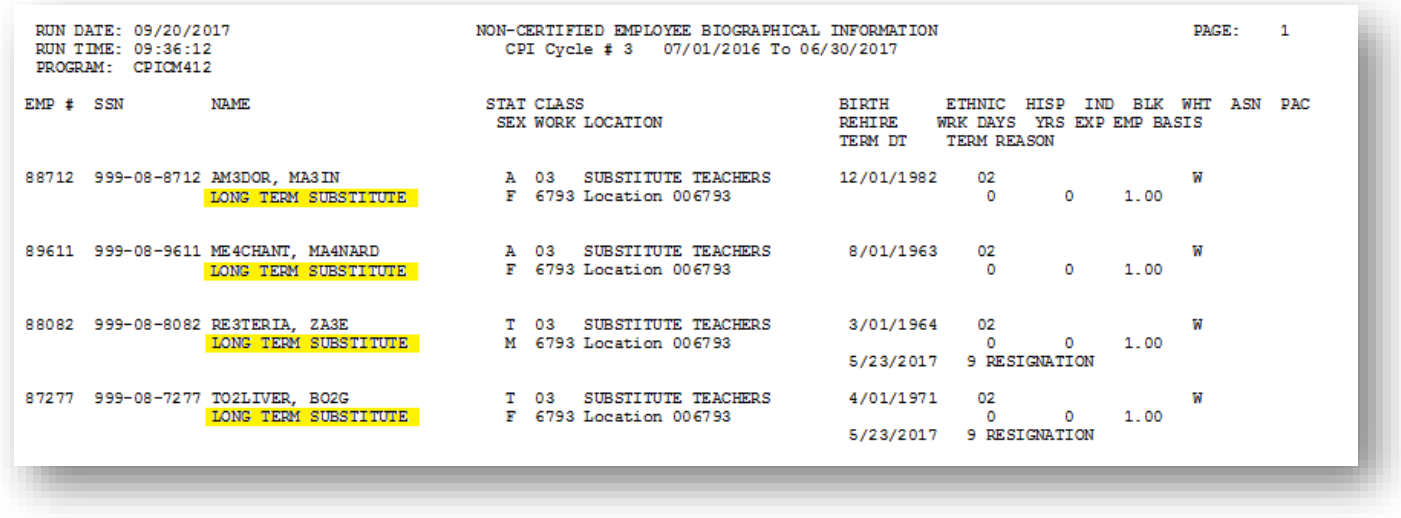

## <span id="page-14-0"></span>*Topic 2: Printing Employees' Certificate Information and Creating an Export CSV File*

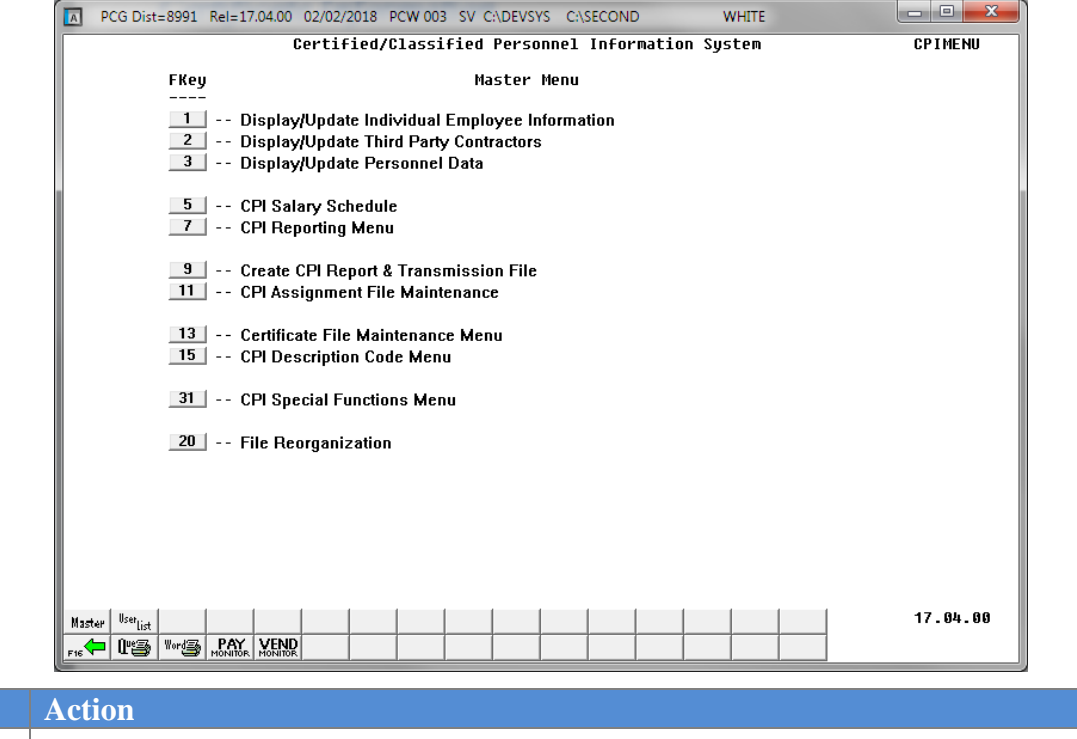

#### **1** Select  $\begin{array}{|c|c|c|c|c|} \hline \textbf{7} & \textbf{(F7 - CPI Reporting Menu)} \hline \end{array}$

The following screen displays:

 $Step$ 

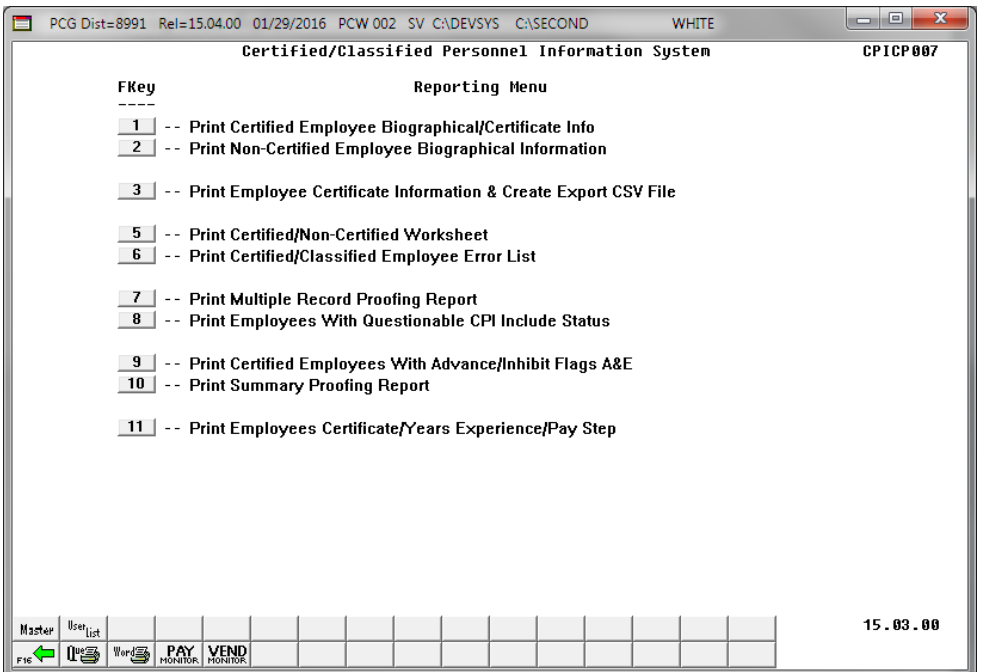

**Georgia Department of Education March 4, 2024** • **2:17 PM** • **Page 12 of 44 All Rights Reserved.**

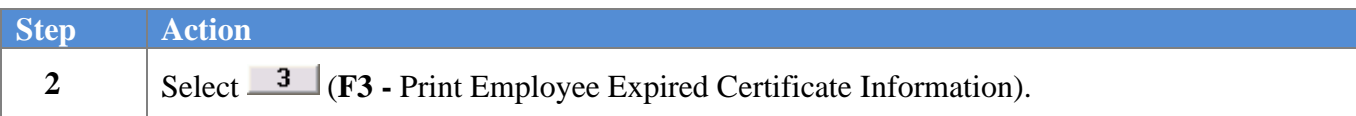

A PCG Dist=6101 Rel=23.04.00 03/04/2024 PCG 001 SV C:\SQLSYS C:\SECOND **WHITE**  $\Box$  $\times$ PRINT CERTIFICATE INFORMATION CPICM413 To select certificates with a specific expiration date, enter a valid year in the Expire<br>Year field and press ENTER. To print ALL certificates, regardless of the expiration date,<br>enter zeroes in the Expire Year field and p To print information for ALL schools/locations, leave zeros in the School/Location field<br>and press ENTER, or select a single School/Location and press ENTER. School/Location:  $\boxed{\blacksquare}$ Expire Year: 2024  $C = Certified$ Pay Class Type:  $\underline{B}$  P = Paraprofessional  $B = Both$ Select SSN print option: © Print last 4 digits of SSNs<br>
© Print entire SSN **Do not Print SSN** Create CPI Certificate List to Load in Excel?  $\quad$  No  $\circ$  Yes Enter the export file path and name (e.g. C:\EXPORT\CPICrtCYMD.CSU )<br>or F10 to Browse for File <u>C:\EXPORT\CPICrt20240304.CSV</u><br>NOTE: DIRECTORY Must Already Exist ENTER = Continue, F10 = Browse for File, F16 = Exit  $\begin{array}{|c|c|c|c|c|}\hline \text{F3} & \text{F5} & \text{F6} & \text{F7} & \text{F10} & \text{F8} \\\hline \end{array}$  $24.01.00$  $F12$  $F_{\text{res}}$  $- 6 - 1$  $He$ lp

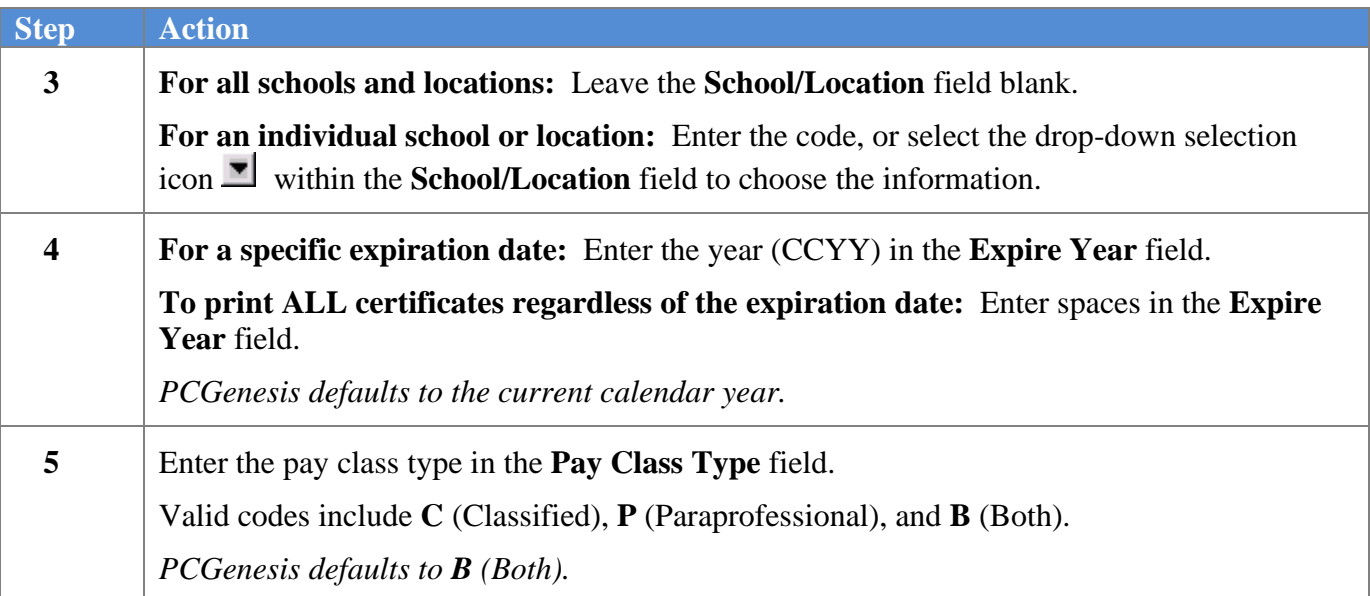

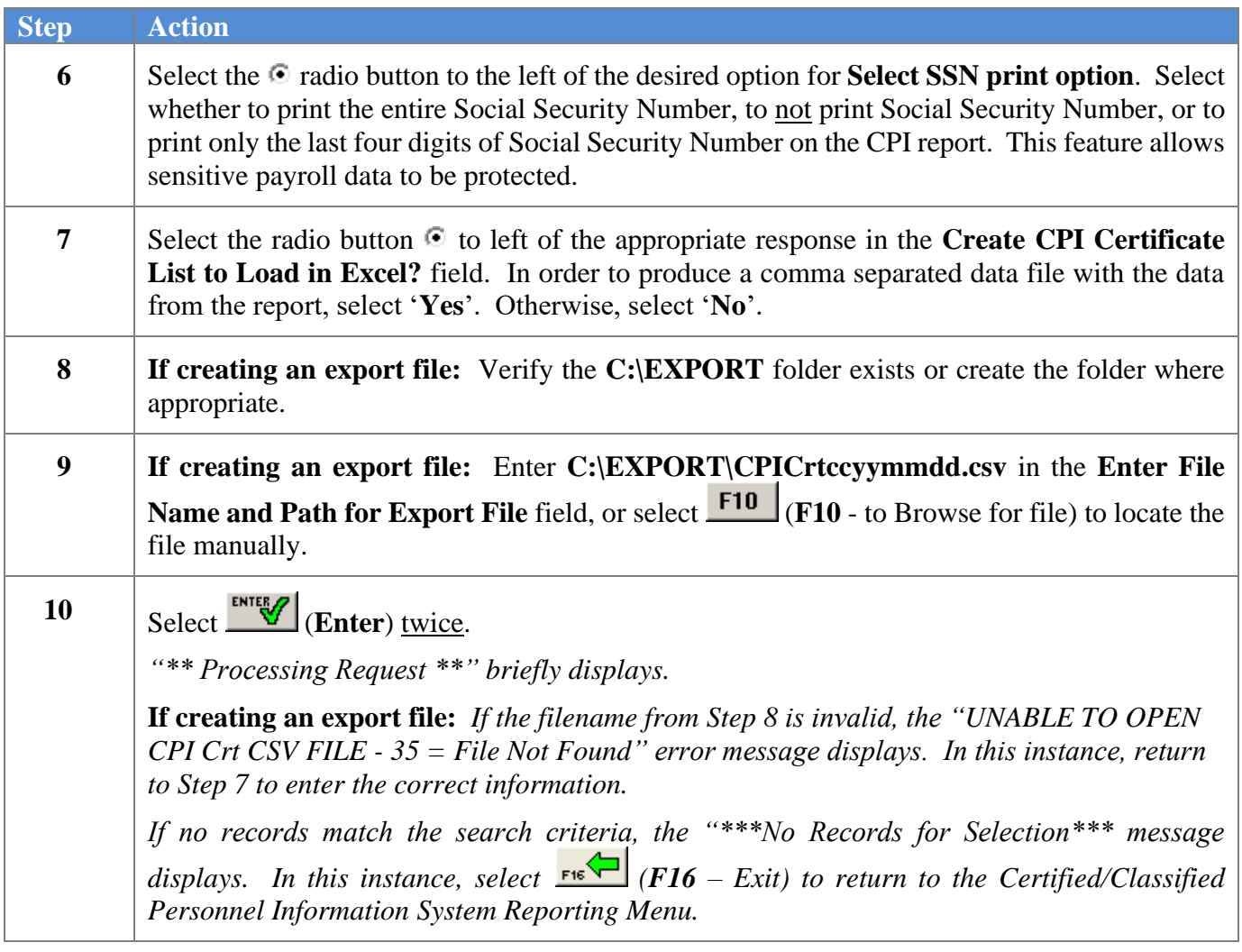

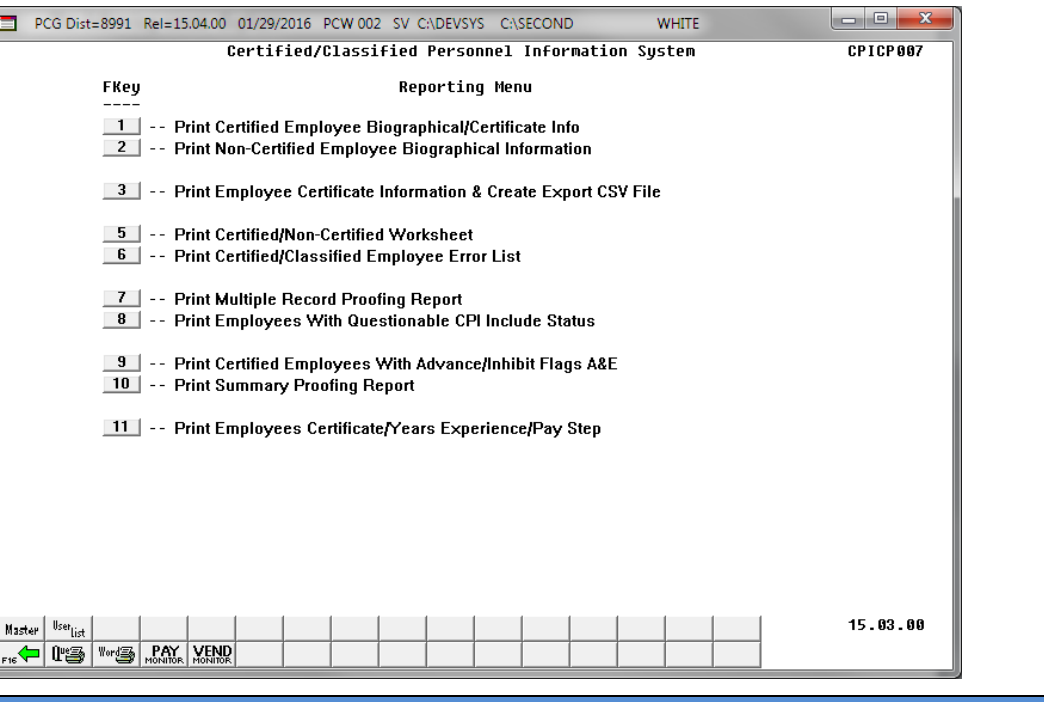

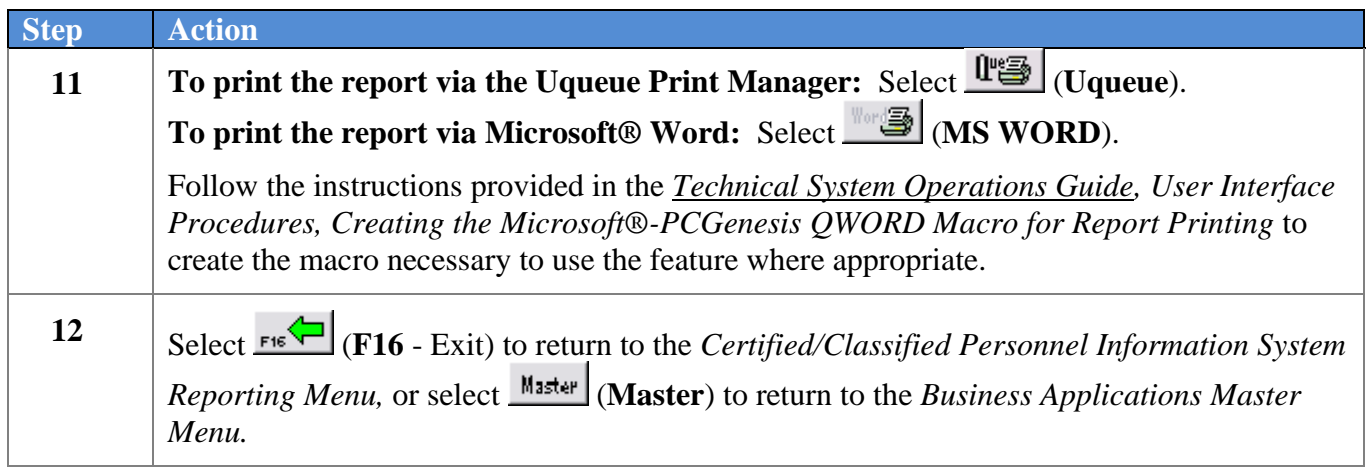

## <span id="page-18-0"></span>*2A. Employee Certificate Information Report - Example*

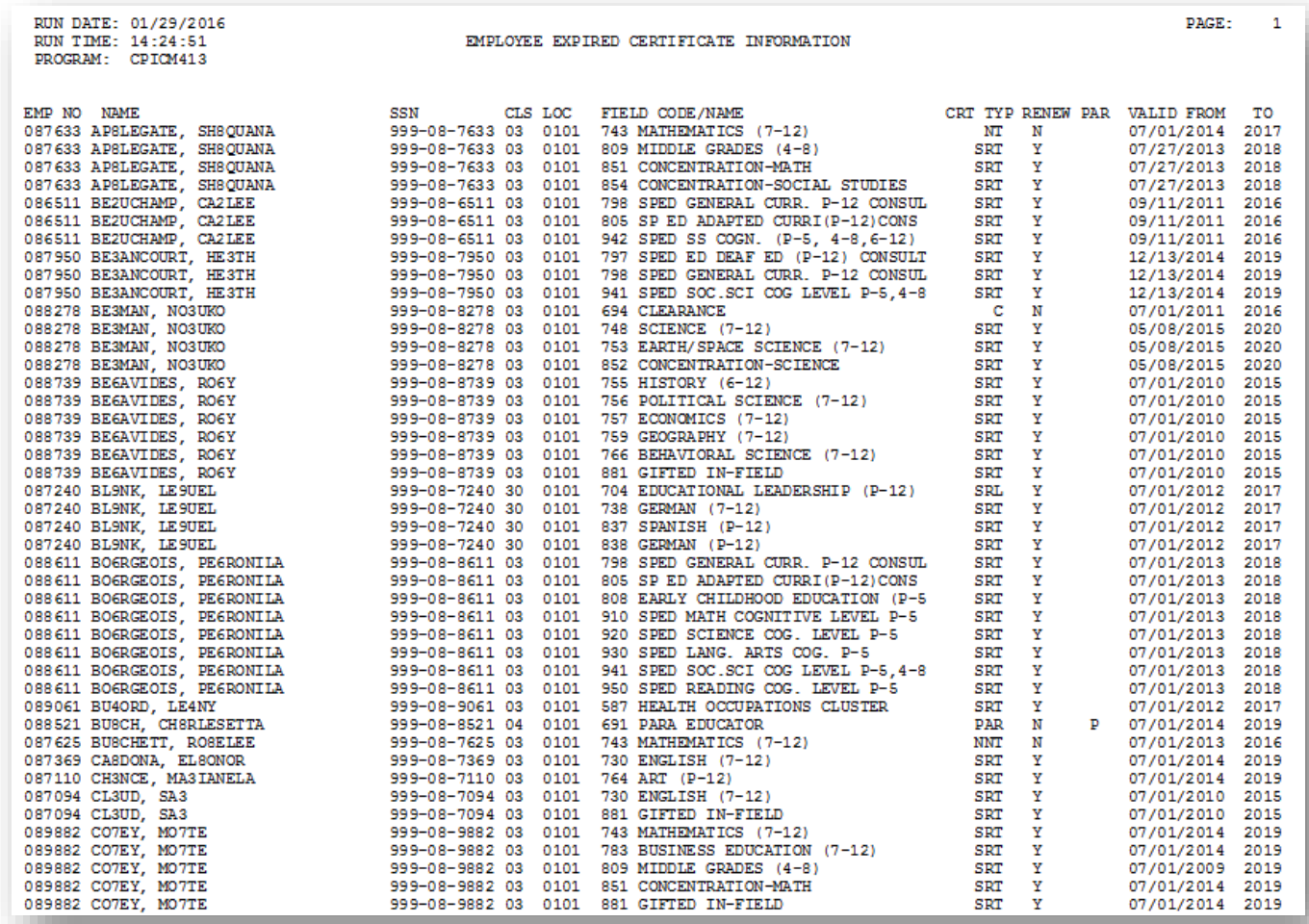

## <span id="page-19-0"></span>*Topic 3: Printing Employees' Worksheets*

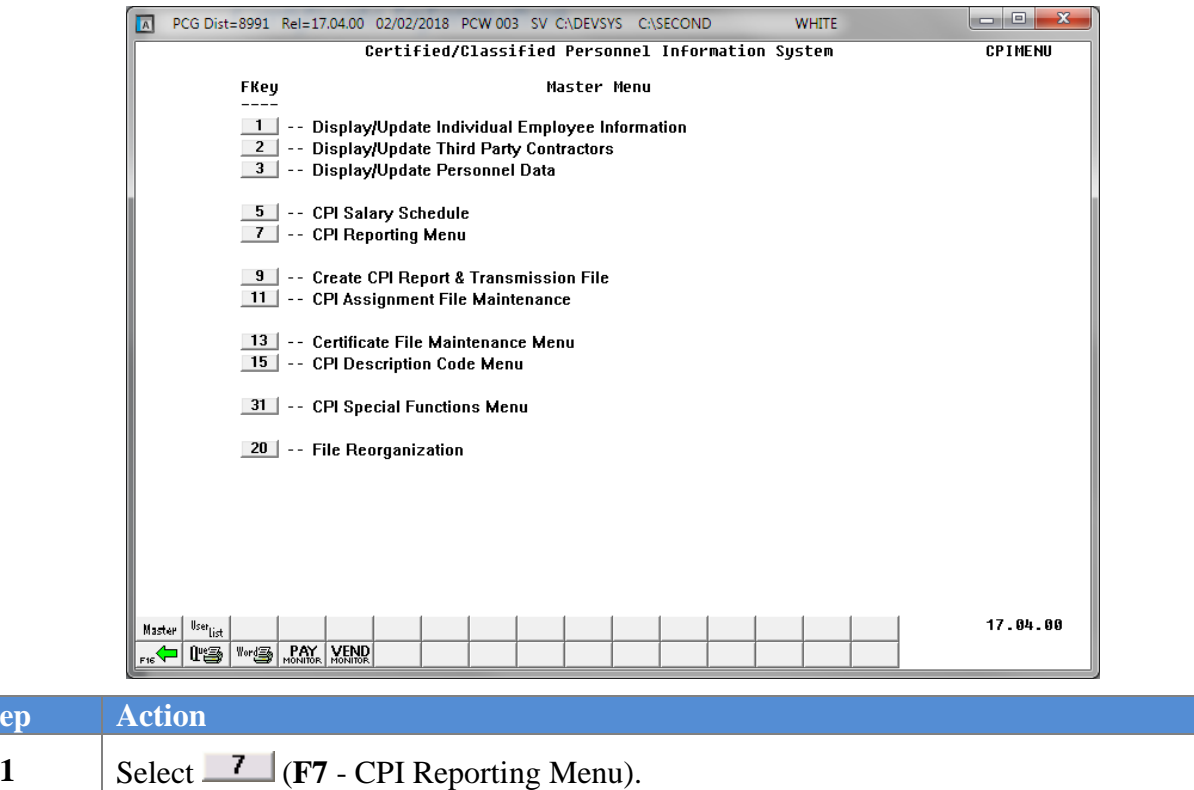

The following screen displays:

 $Step$ 

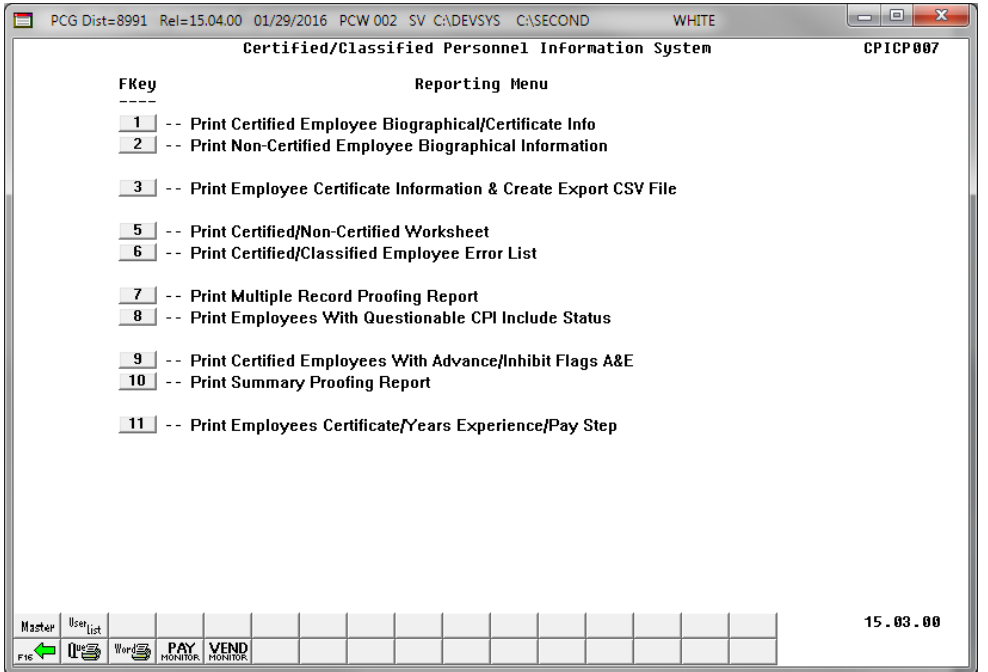

**Georgia Department of Education March 4, 2024** • **2:17 PM** • **Page 17 of 44 All Rights Reserved.**

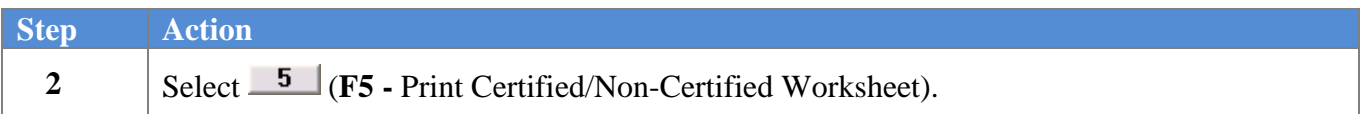

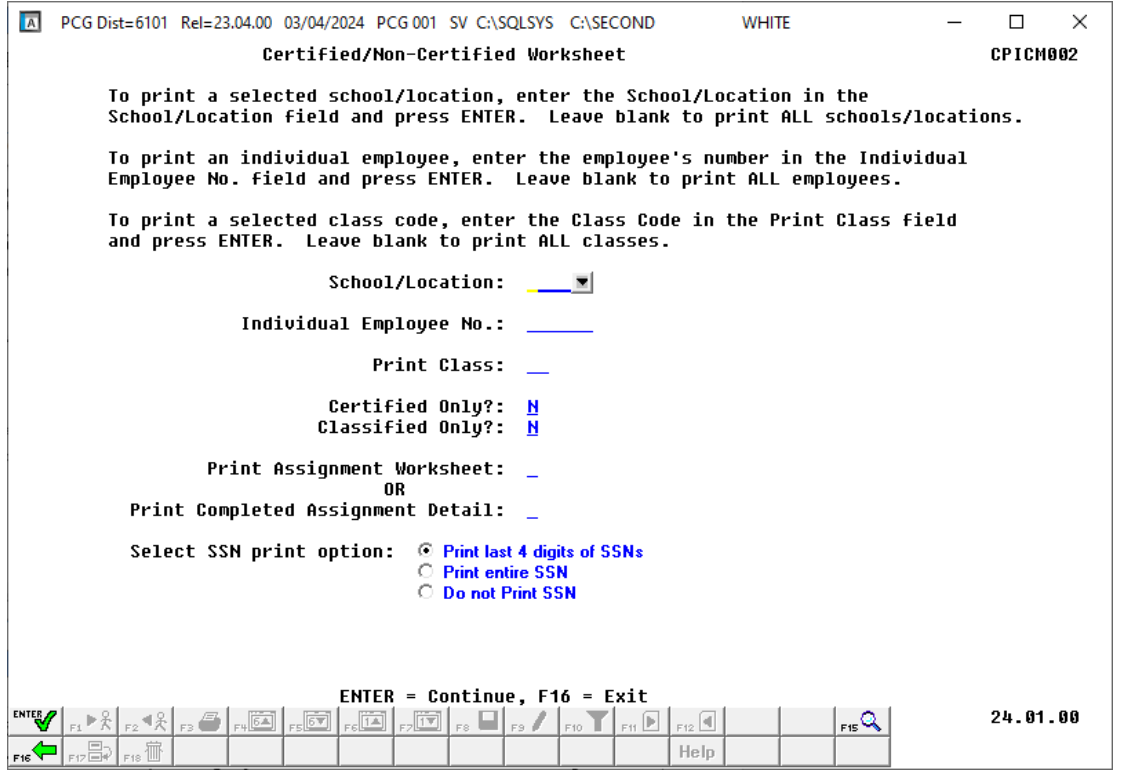

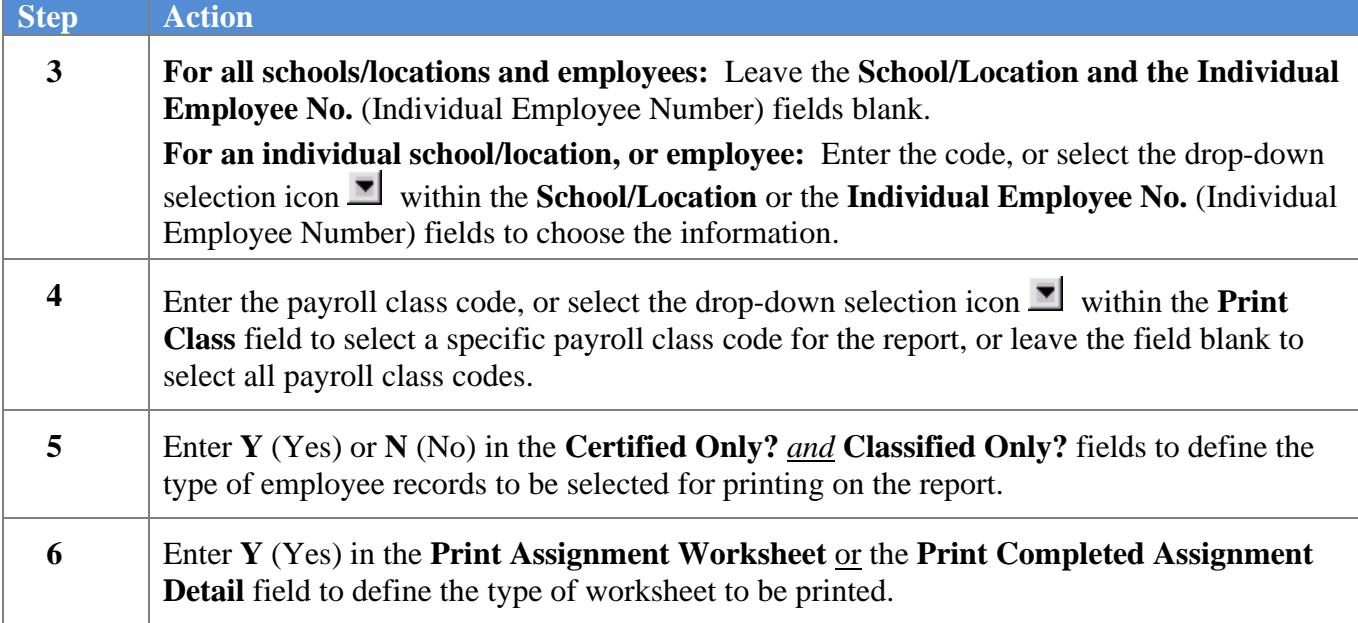

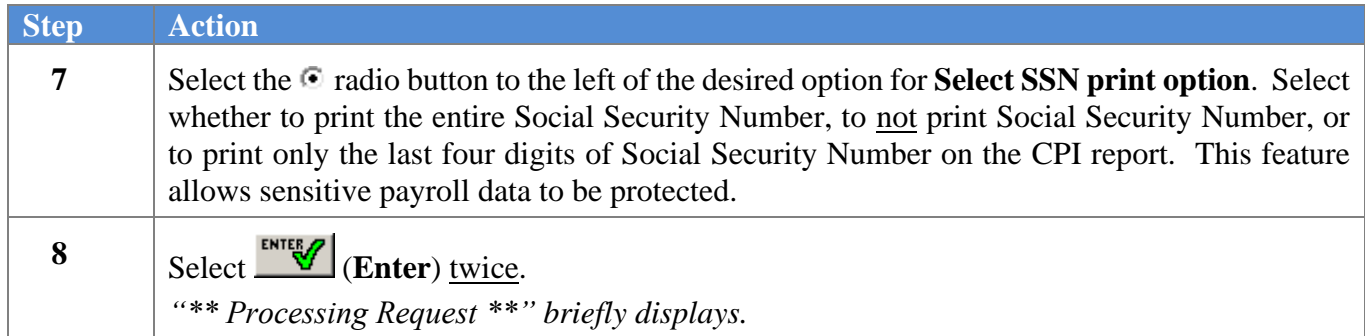

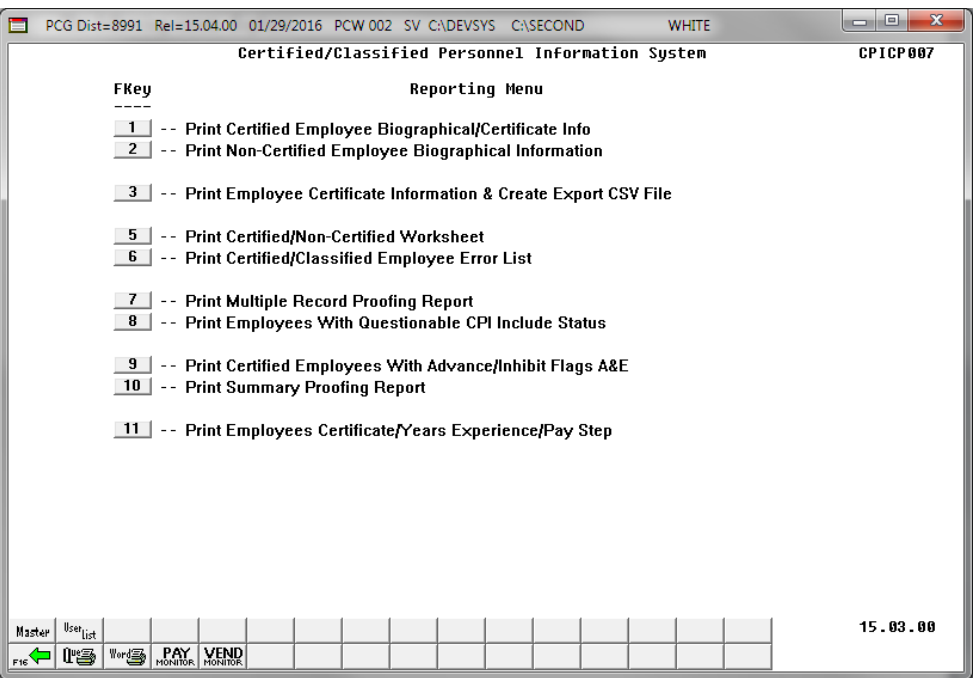

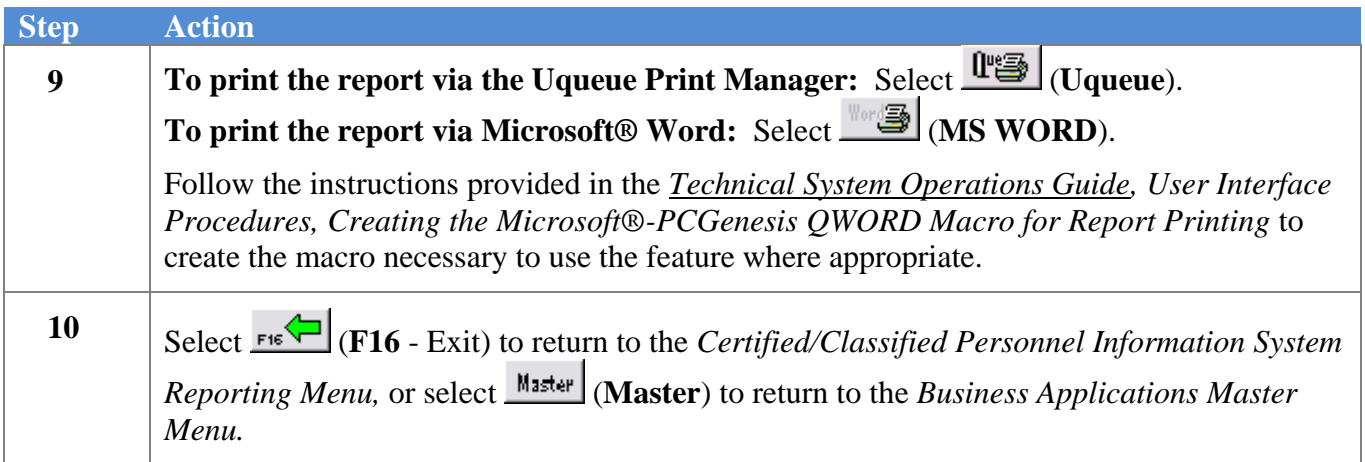

### <span id="page-22-0"></span>*3A. Certified/Non-Certified Assignment Worksheet - Example*

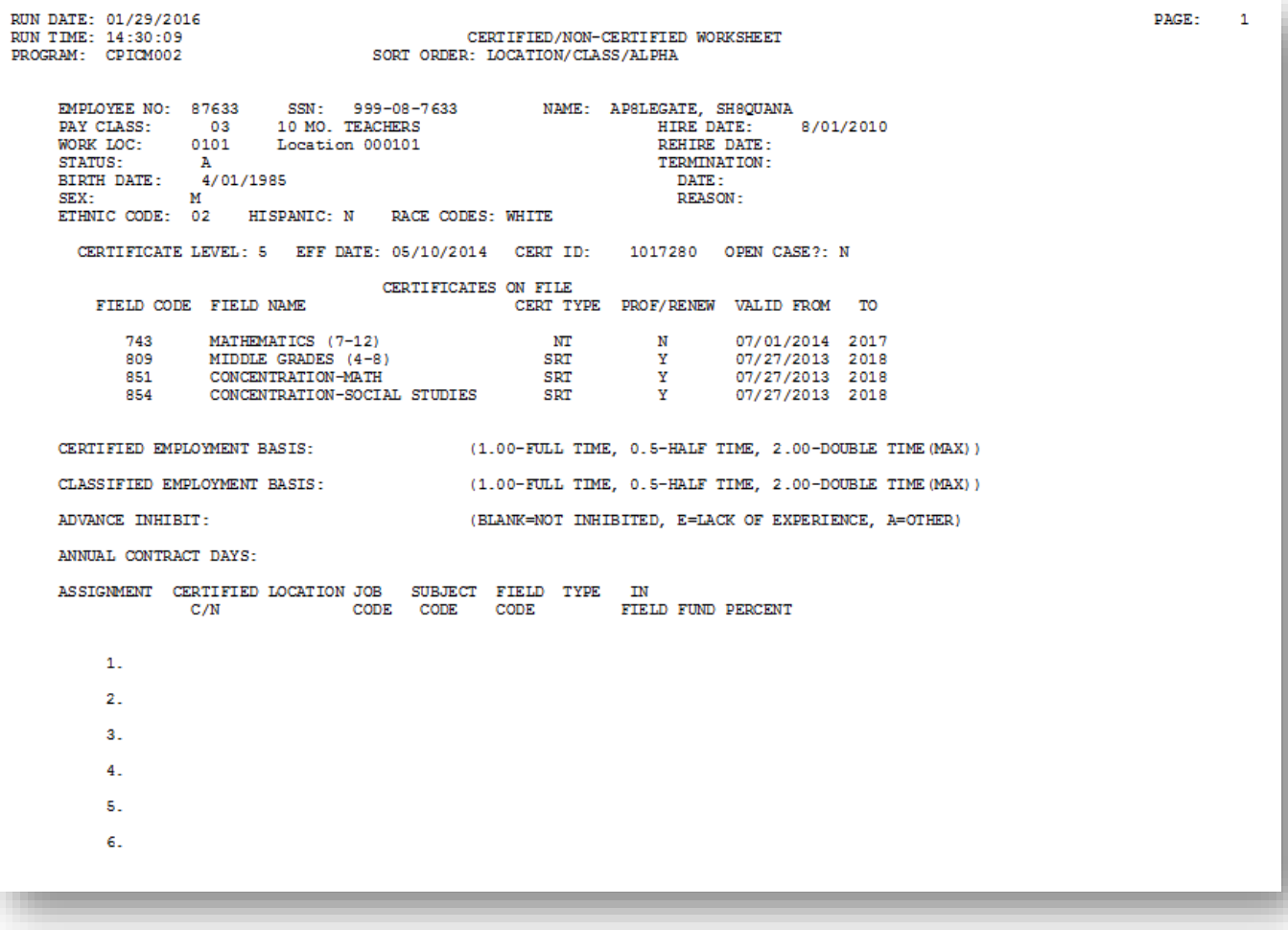

### <span id="page-23-0"></span>*3B. Certified/Non-Certified Completed Assignment Detail - Example*

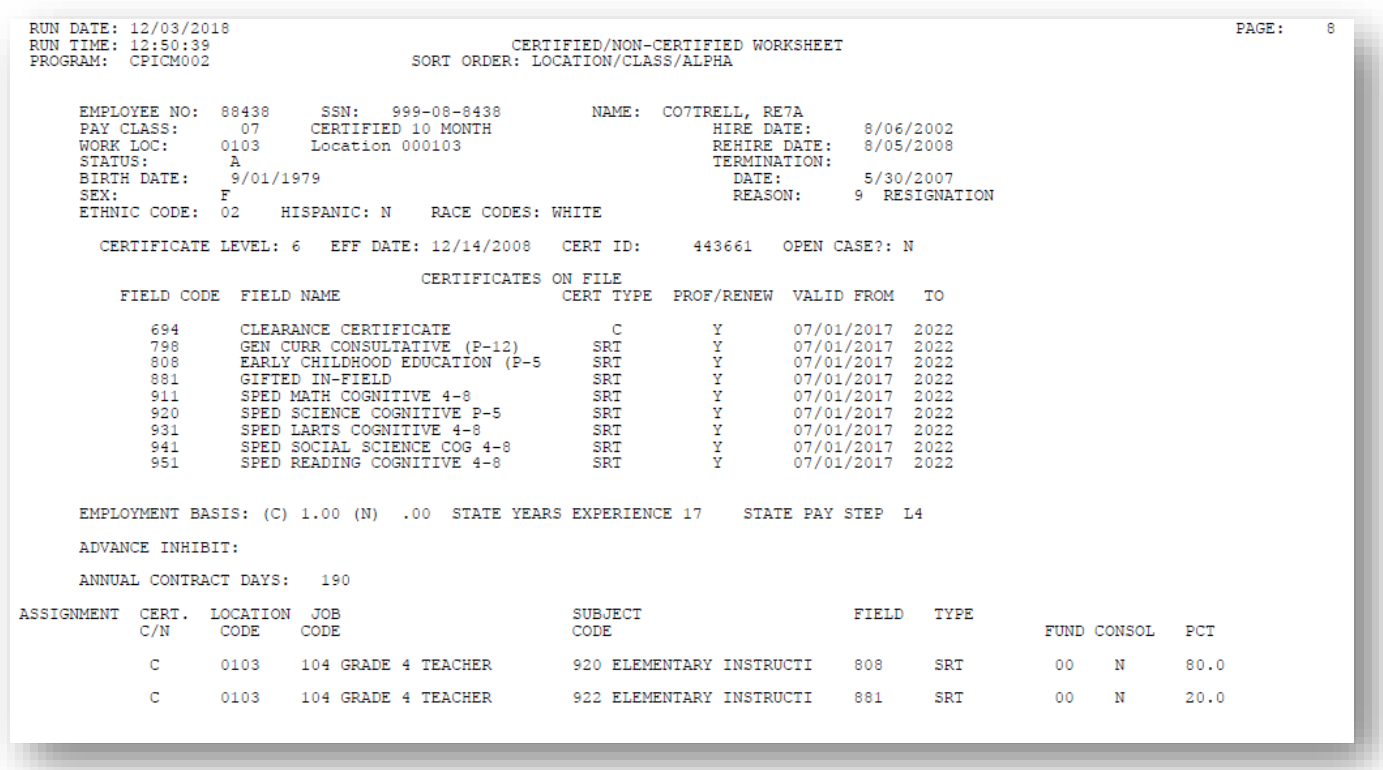

*The final page of the report provides the "Correct except for changes as marked" disclaimer, and signature line for the school's principal.*

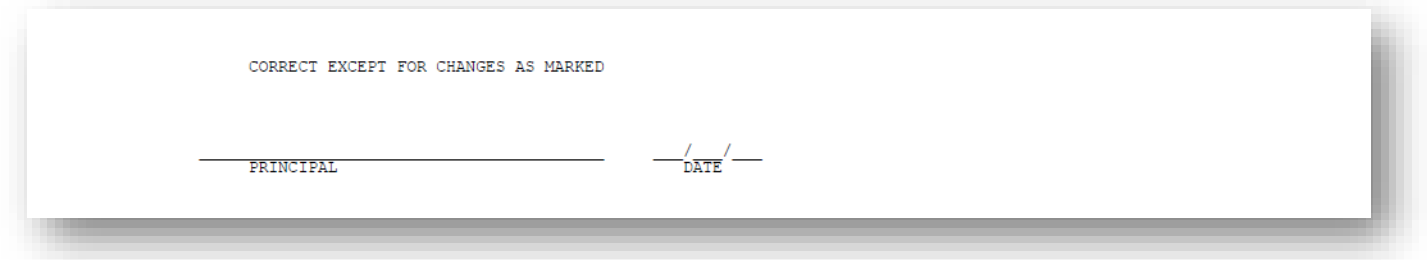

## <span id="page-24-0"></span>*Topic 4: Printing the Certified/Classified Employees' Error Listing*

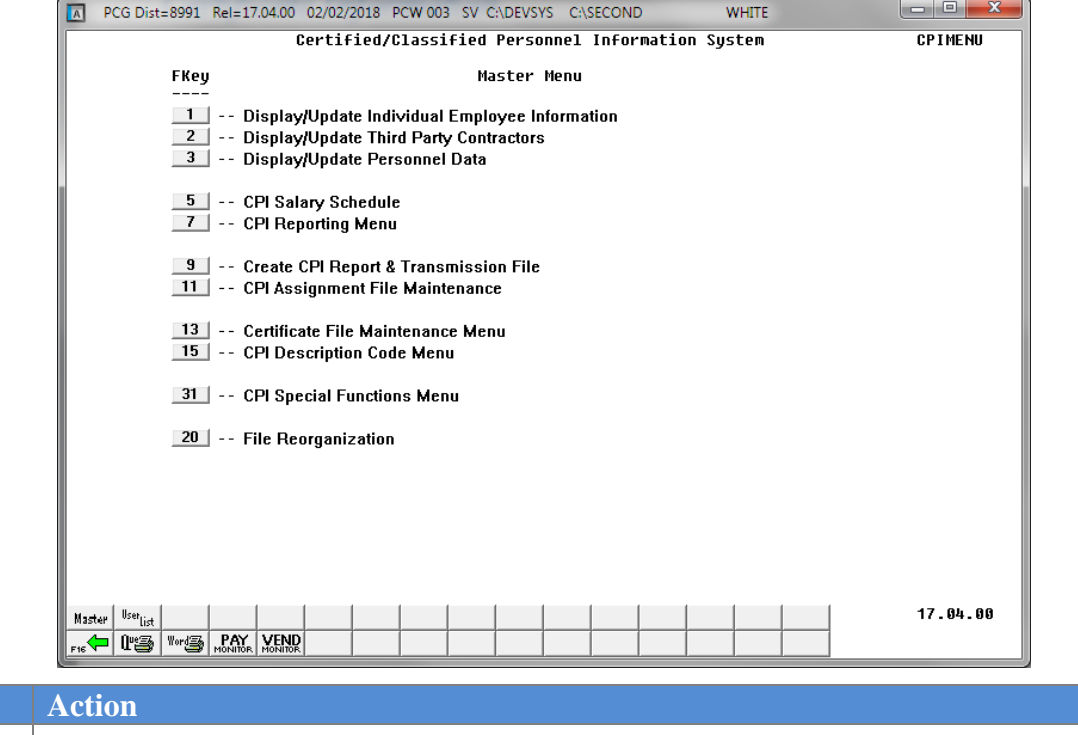

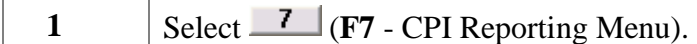

The following screen displays:

**Step** 

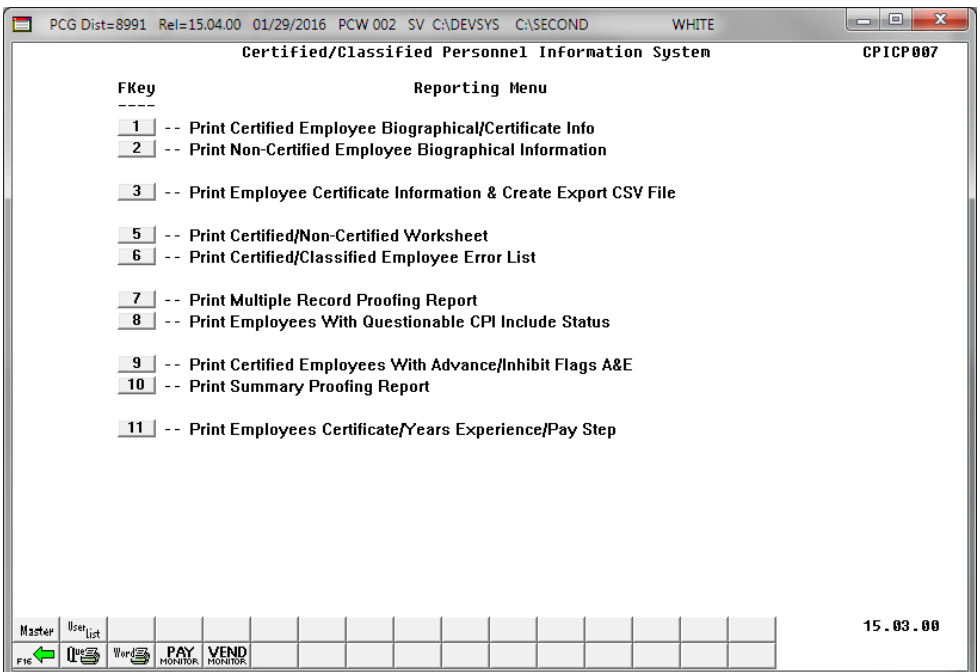

**Georgia Department of Education March 4, 2024** • **2:17 PM** • **Page 22 of 44 All Rights Reserved.**

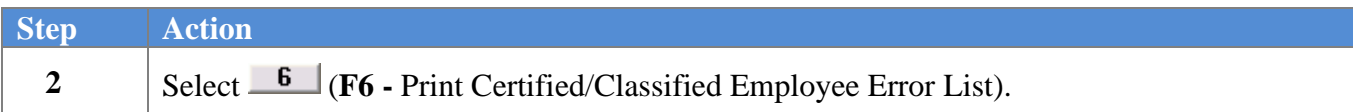

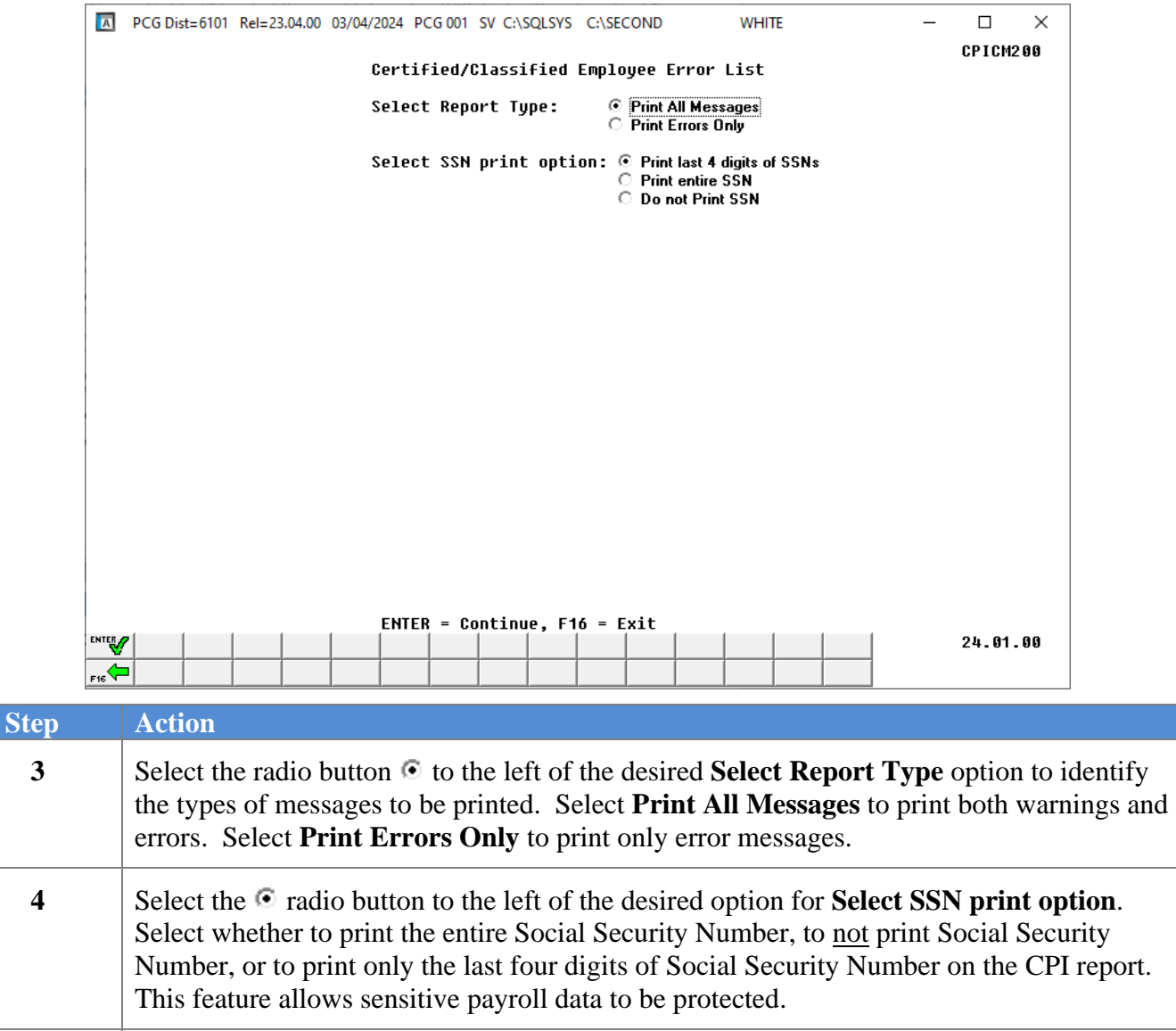

Select **ENTER** to continue.

**5**

*"\*\*\* Processing, Please Wait \*\*\*" briefly displays.*

**Step** 

**6**

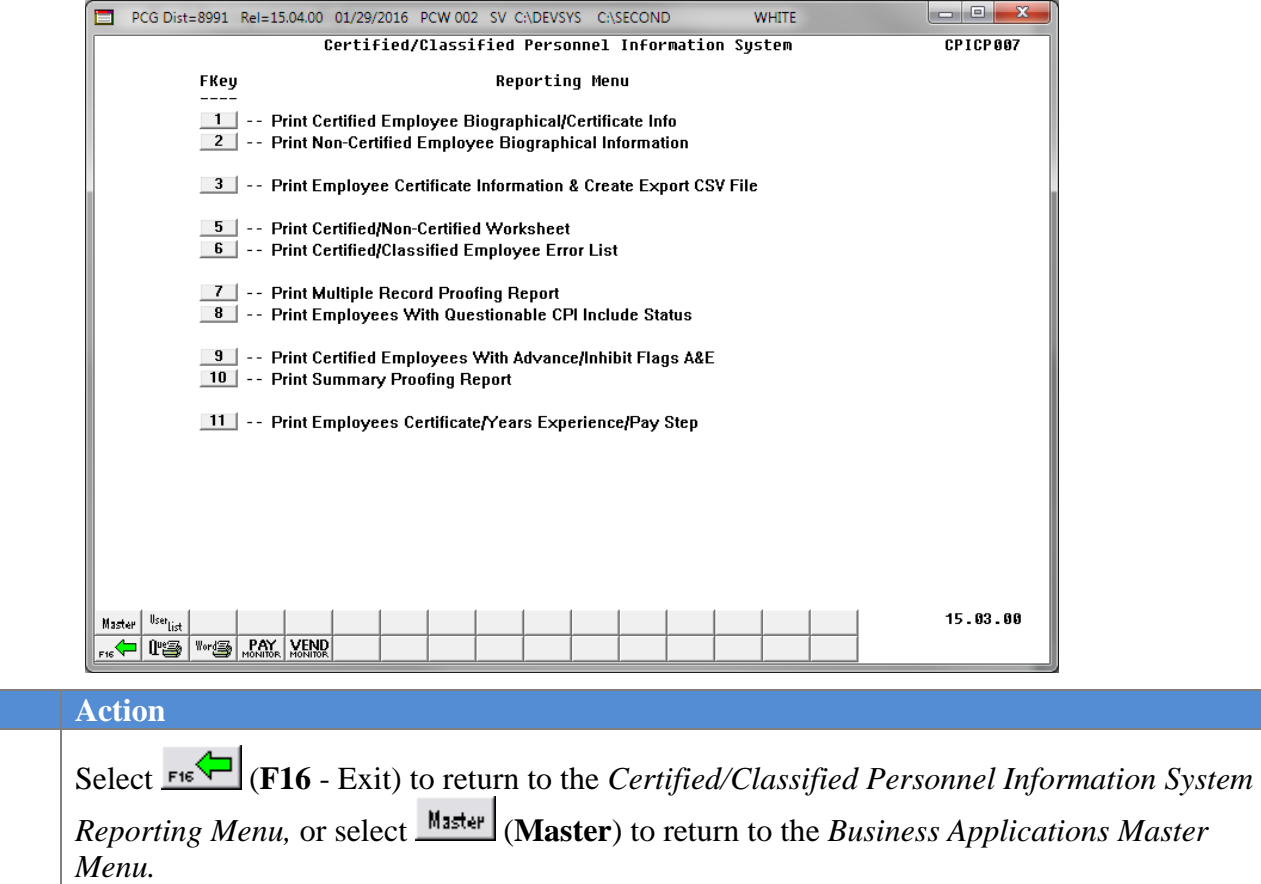

### <span id="page-27-0"></span>*4A. Certified/Classified Employee Error List – Example*

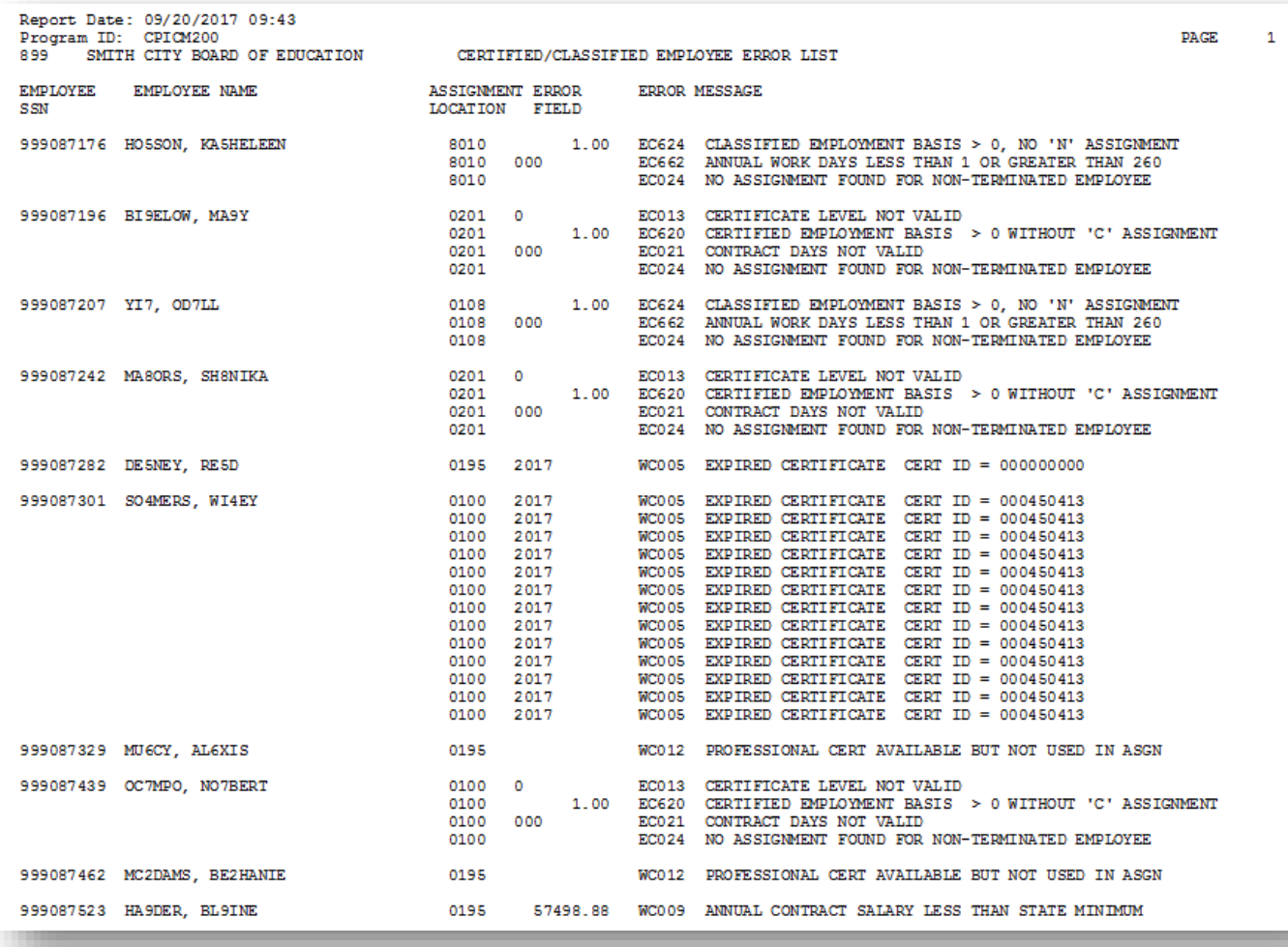

#### <span id="page-28-0"></span>*4B. Certified/Classified Employee Error List – Long Term Substitute Example*

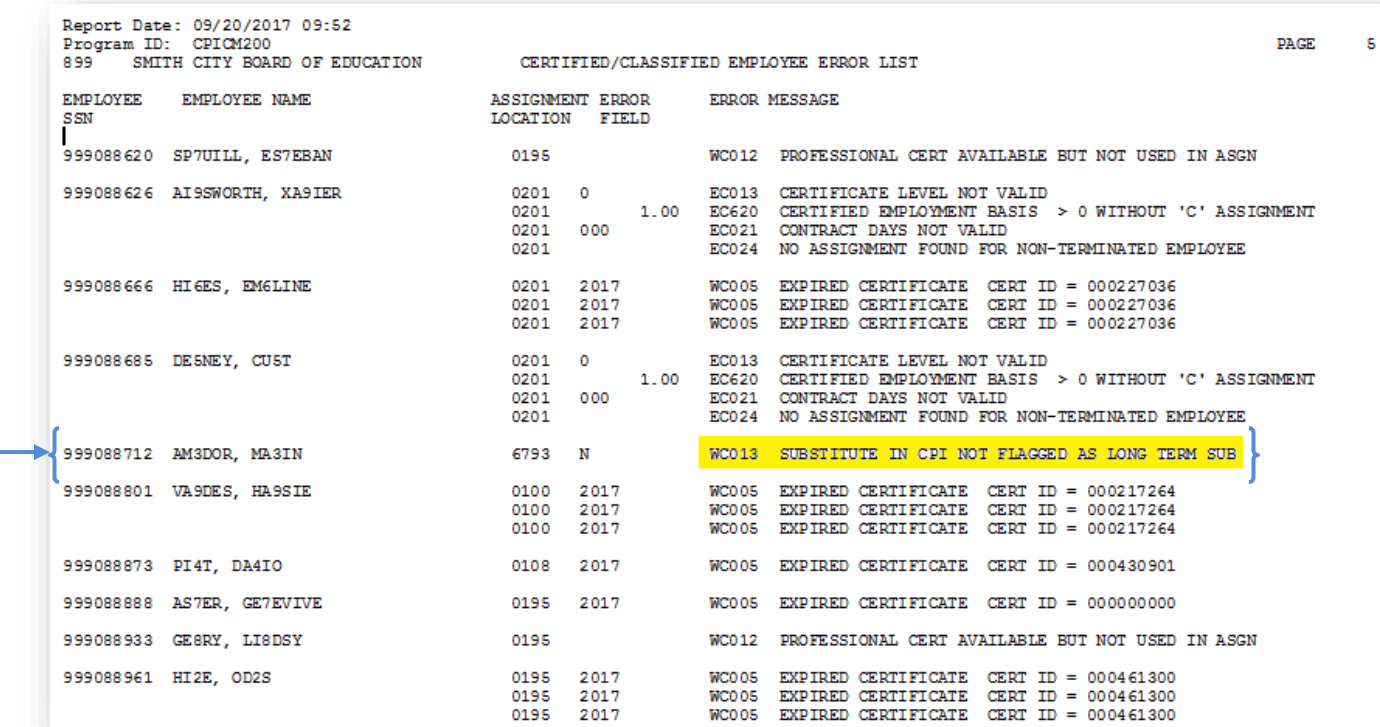

*PCGenesis displays various warning and error messages pertaining to Long Term Substitute employee information where appropriate.*

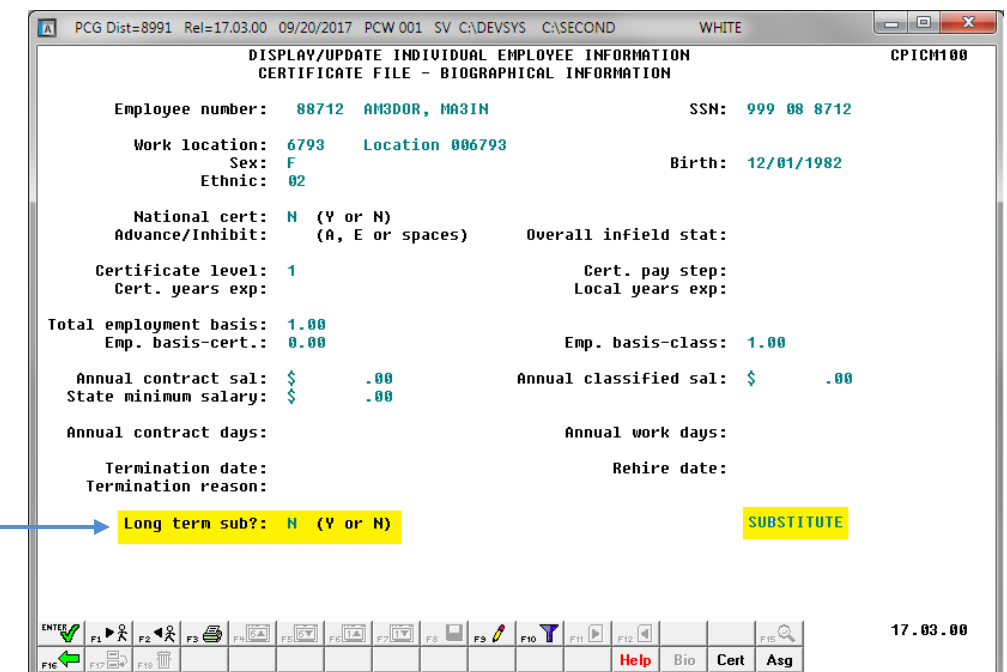

**Georgia Department of Education March 4, 2024** • **2:17 PM** • **Page 26 of 44 All Rights Reserved.**

# <span id="page-29-0"></span>*Topic 5: Printing the Multiple Record Proofing Report*

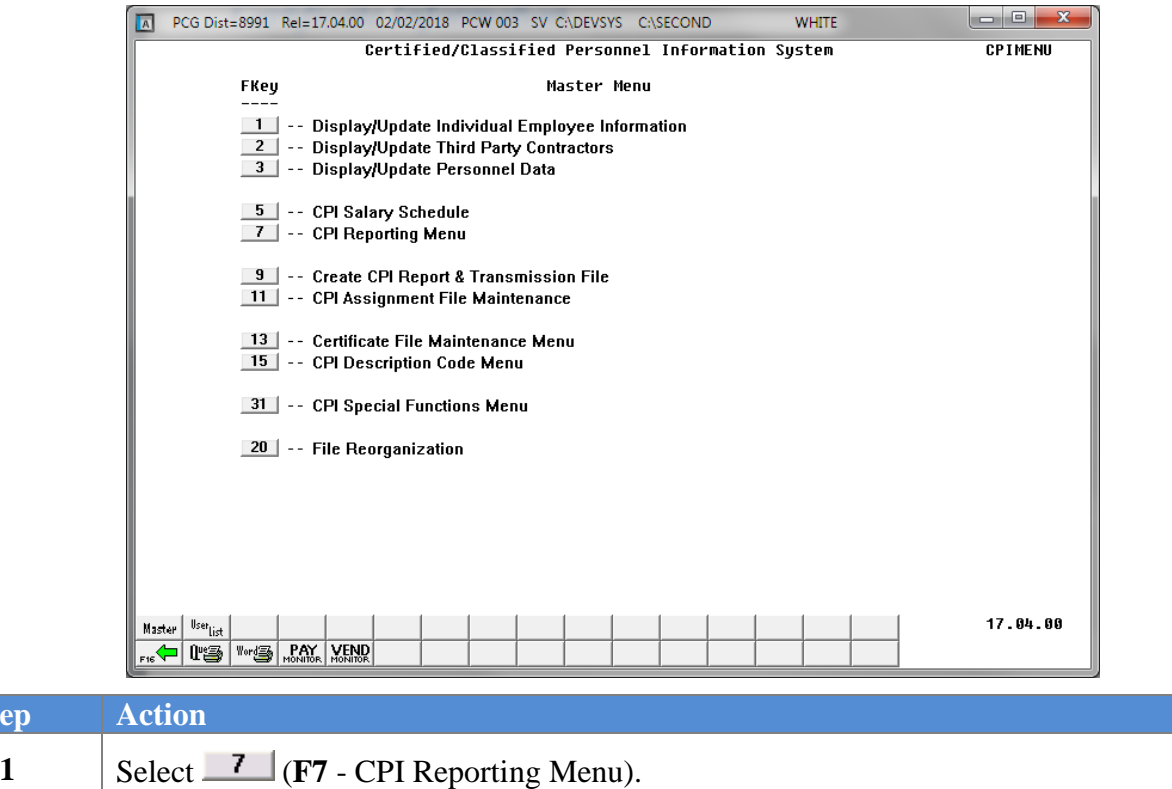

The following screen displays:

 $Step$ 

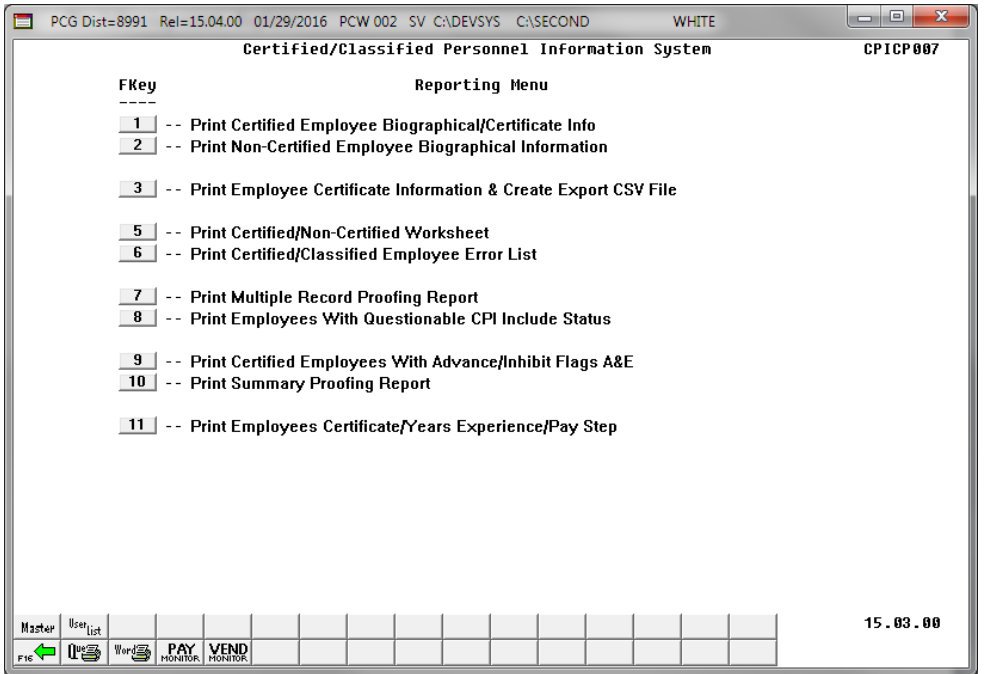

**Georgia Department of Education March 4, 2024** • **2:17 PM** • **Page 27 of 44 All Rights Reserved.**

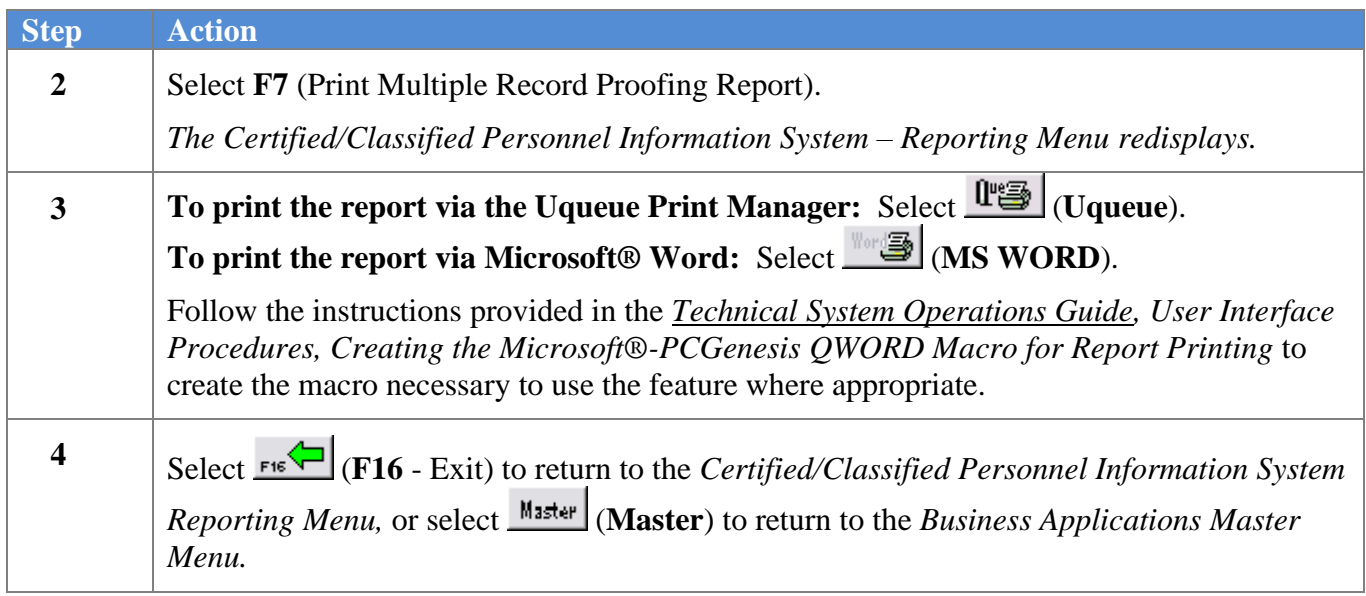

## <span id="page-31-0"></span>*5A. Multiple Proofing Report – Example*

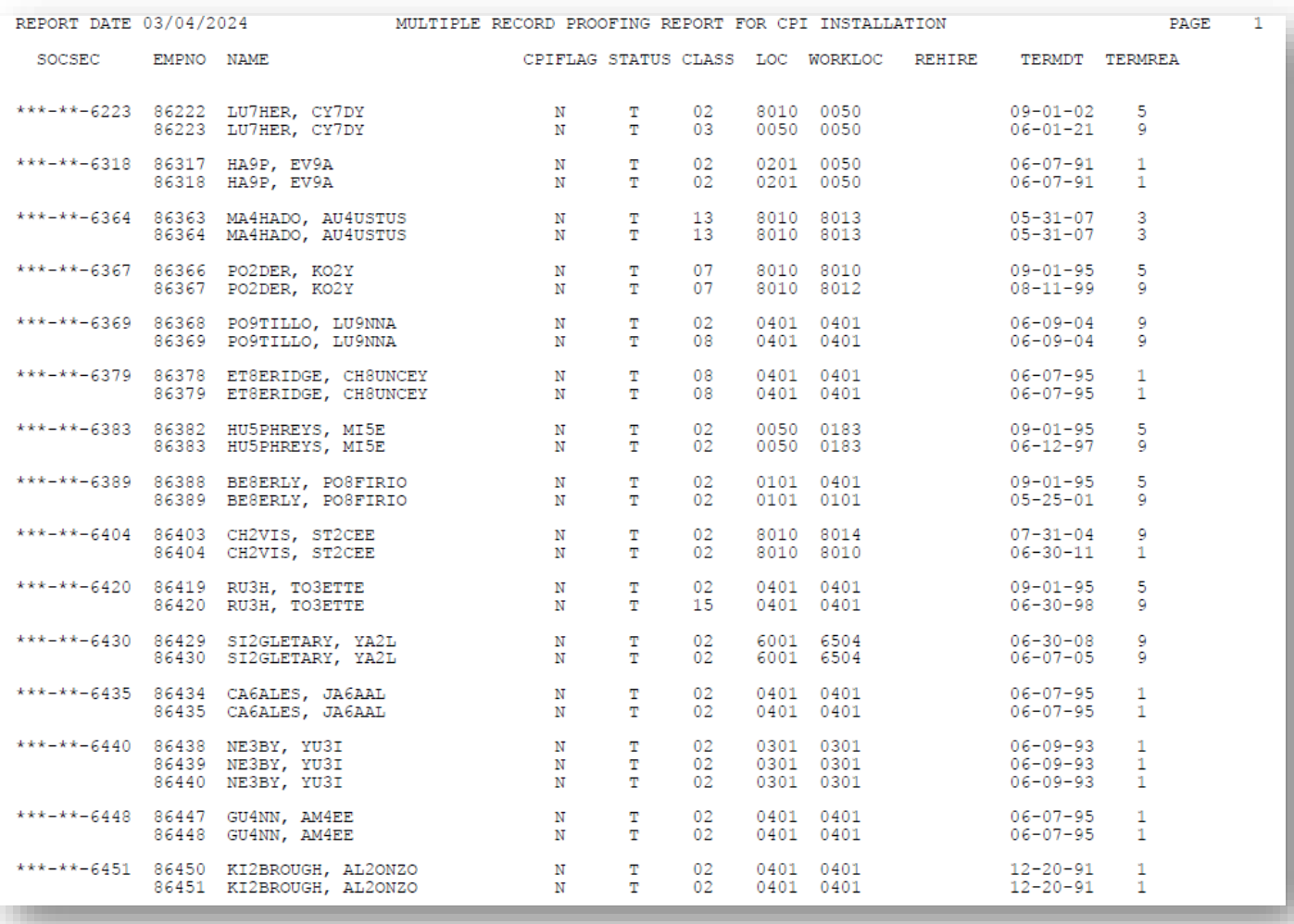

## <span id="page-32-0"></span>*Topic 6: Printing the Employees with Questionable CPI Include Status Report*

*The table below lists the Employees with Questionable CPI Include Status Report's error messages and an explanation and resolution for each:*

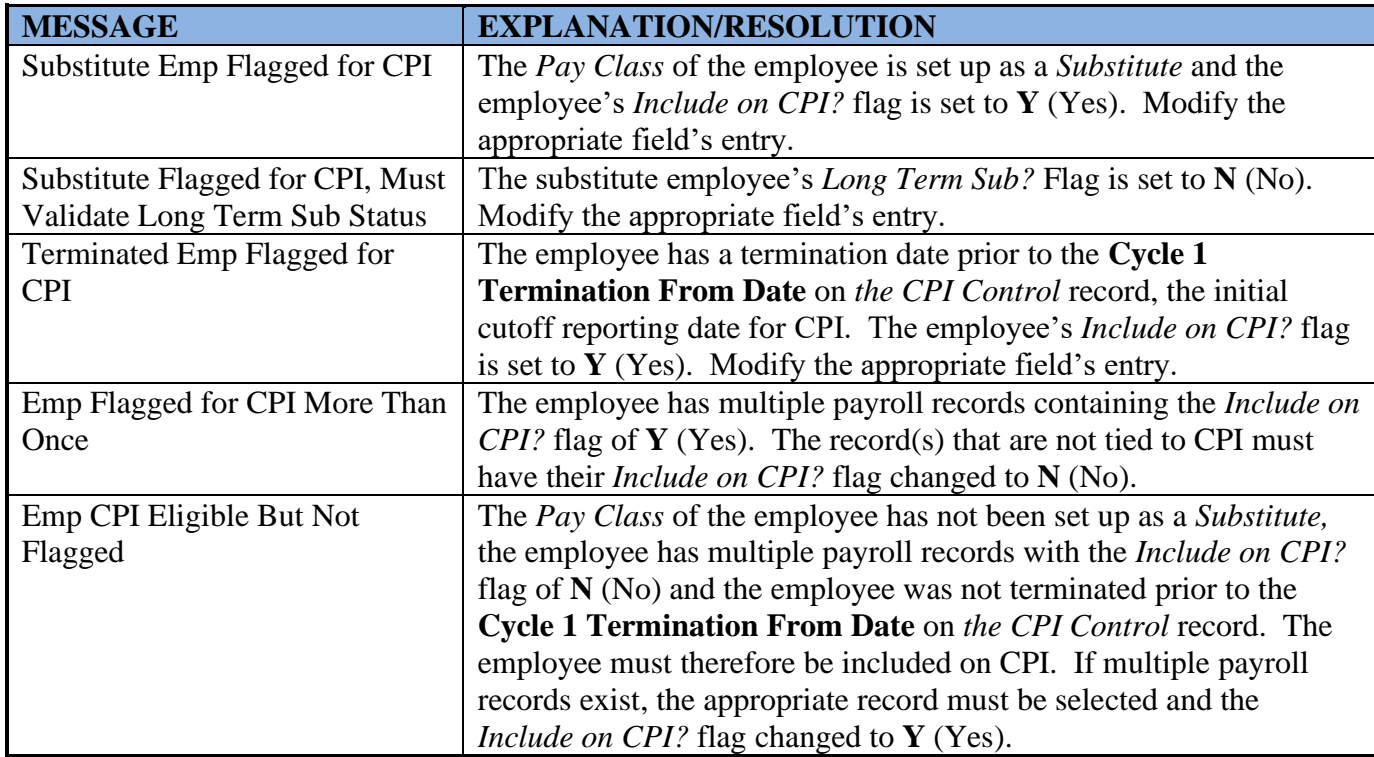

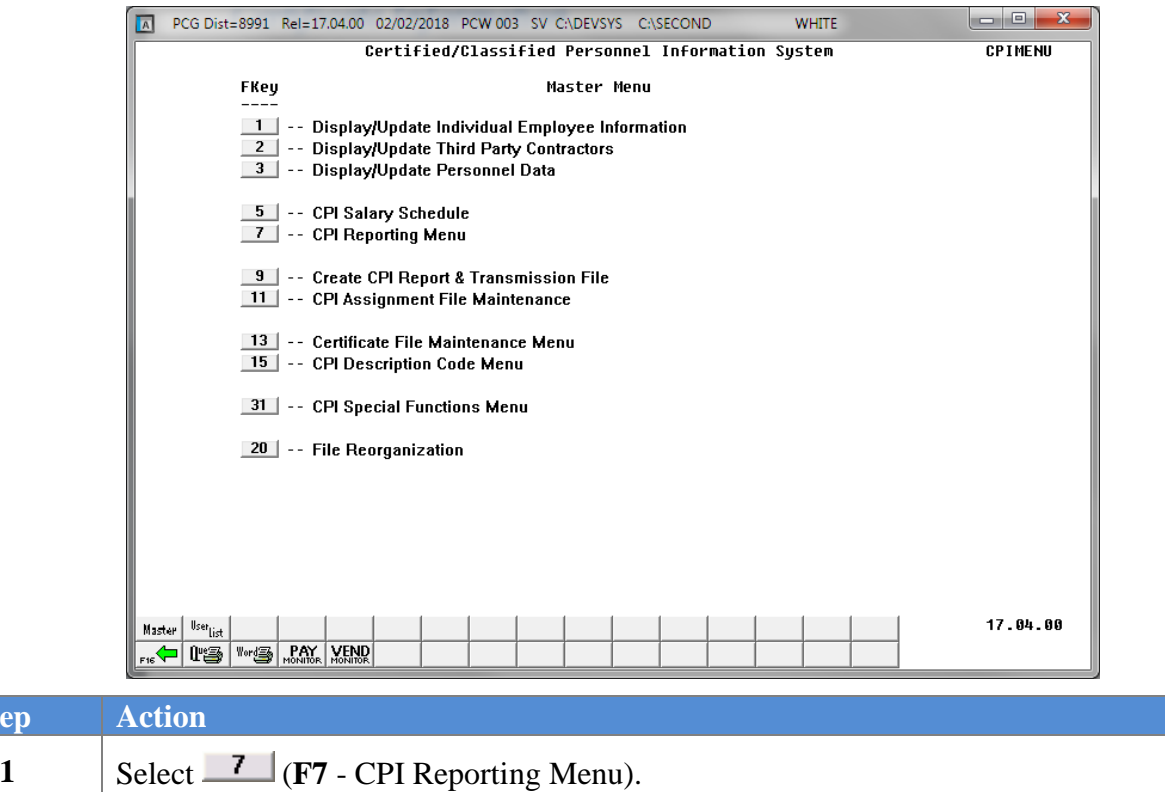

 $Step$ 

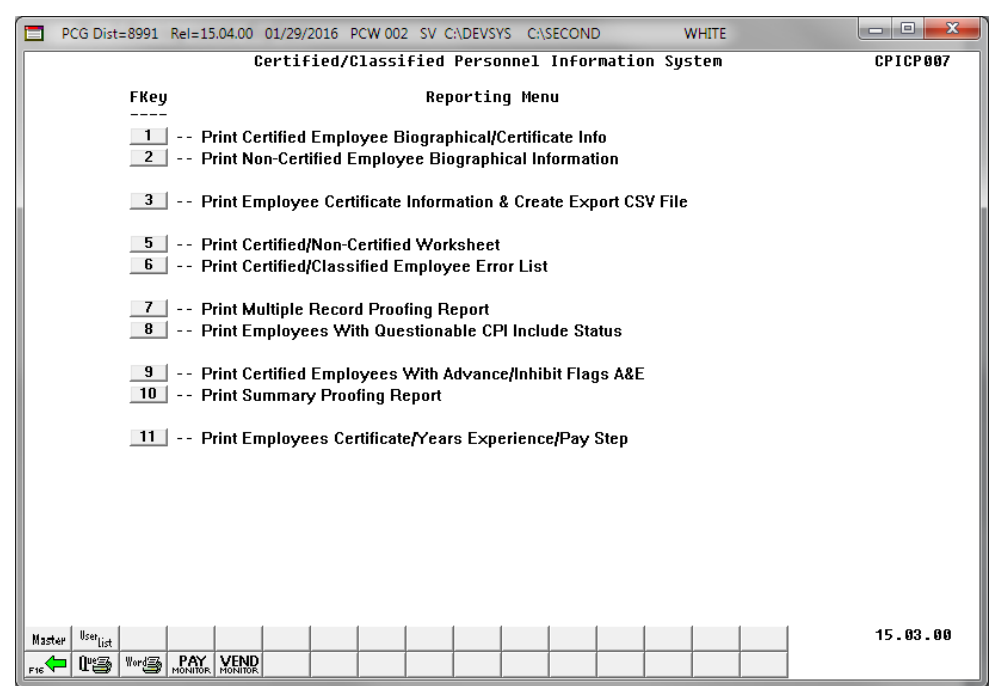

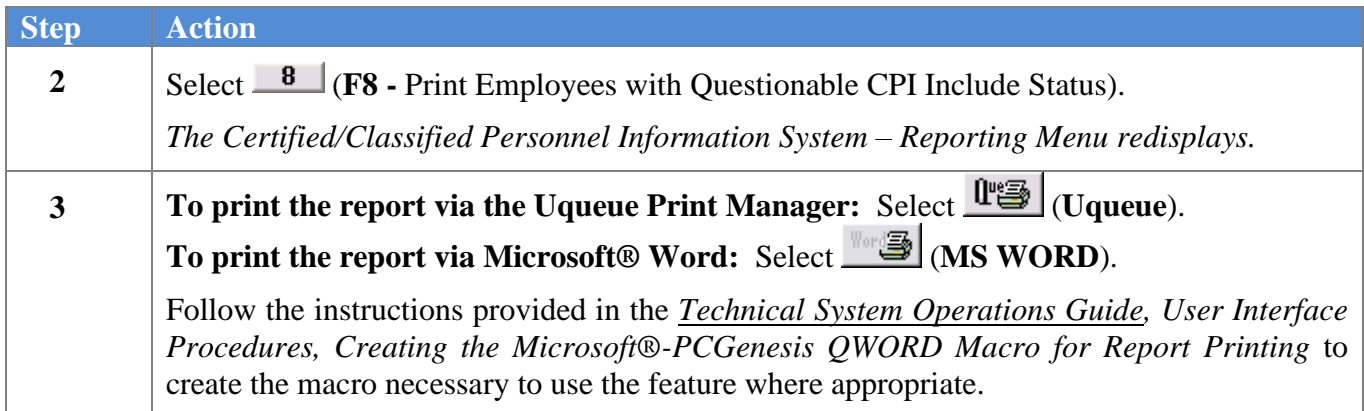

#### <span id="page-35-0"></span>*6A. Employees with Questionable CPI Include Status Report – Example*

The questionable CPI status report lists employee records containing a questionable *Include On CPI?*  status. The *Print Employees With Questionable CPI Include Status* report will not list employees who have been terminated prior to the **Cycle 1 Termination From Date** on *the CPI Control* record. Therefore, only employees who are actually reported during the CPI transmission cycles will be reviewed for the report.

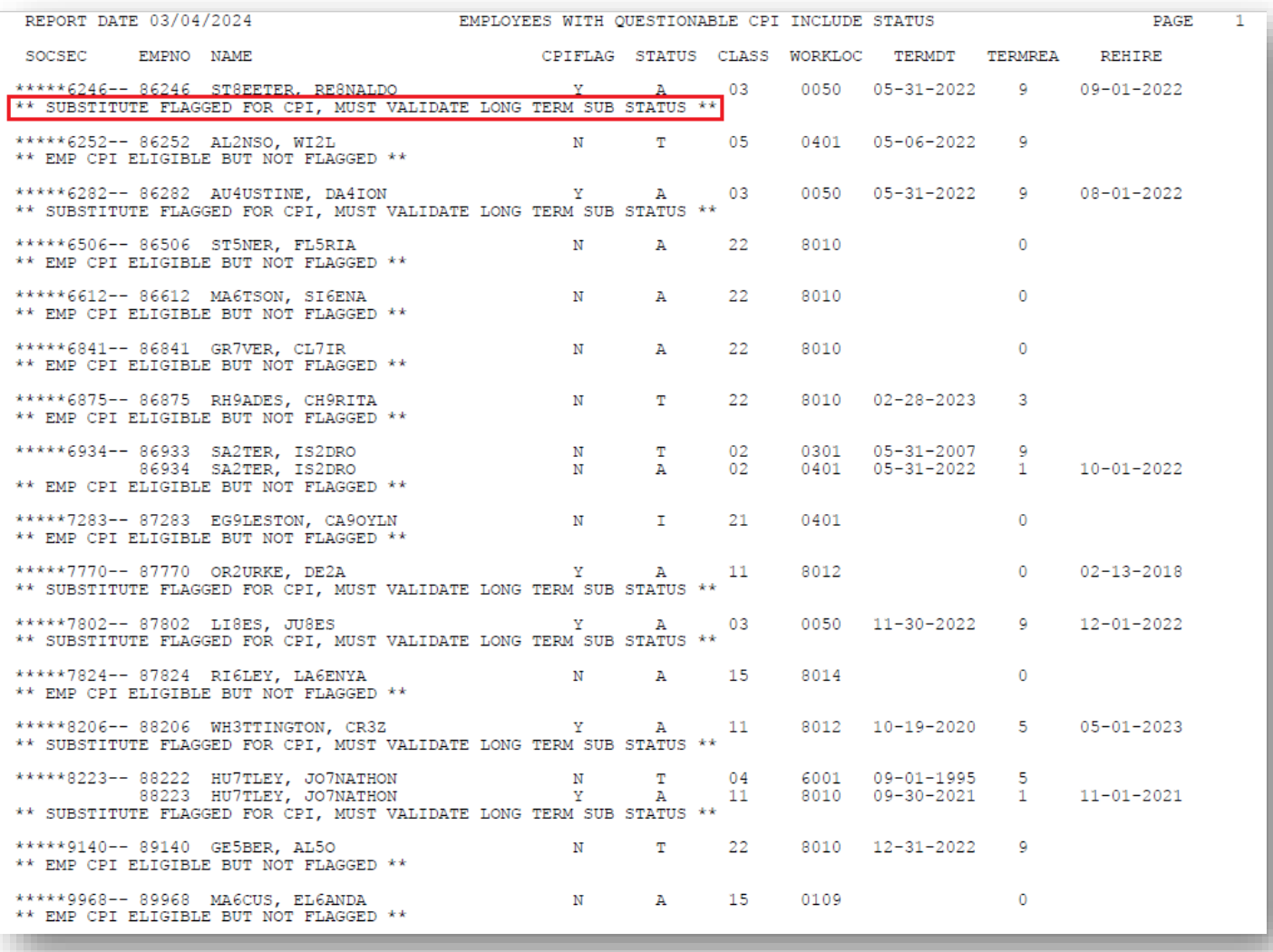

## <span id="page-36-0"></span>*Topic 7: Printing the Certified Employees with Advance/ Inhibit Flags of A & E Report*

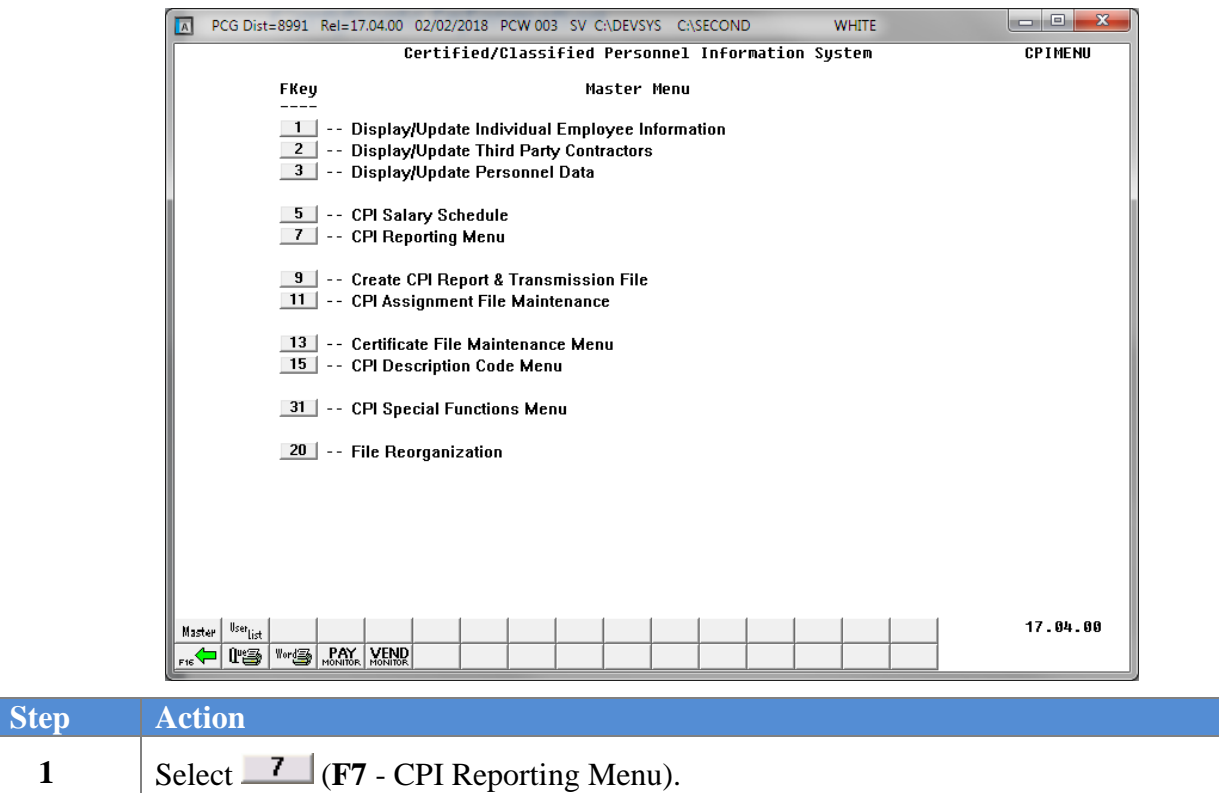

The following screen displays:

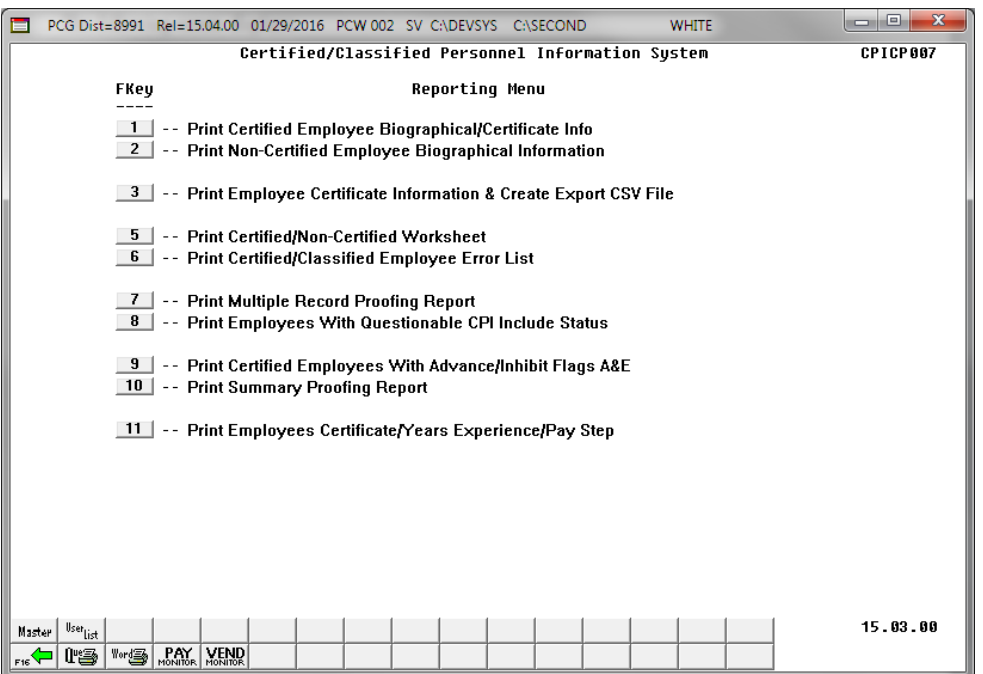

**Georgia Department of Education March 4, 2024** • **2:17 PM** • **Page 34 of 44 All Rights Reserved.**

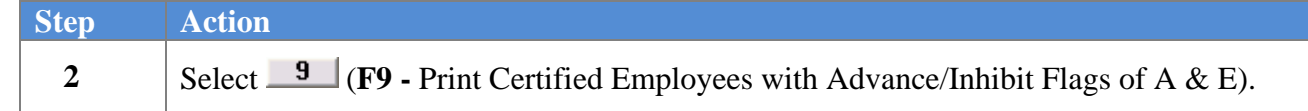

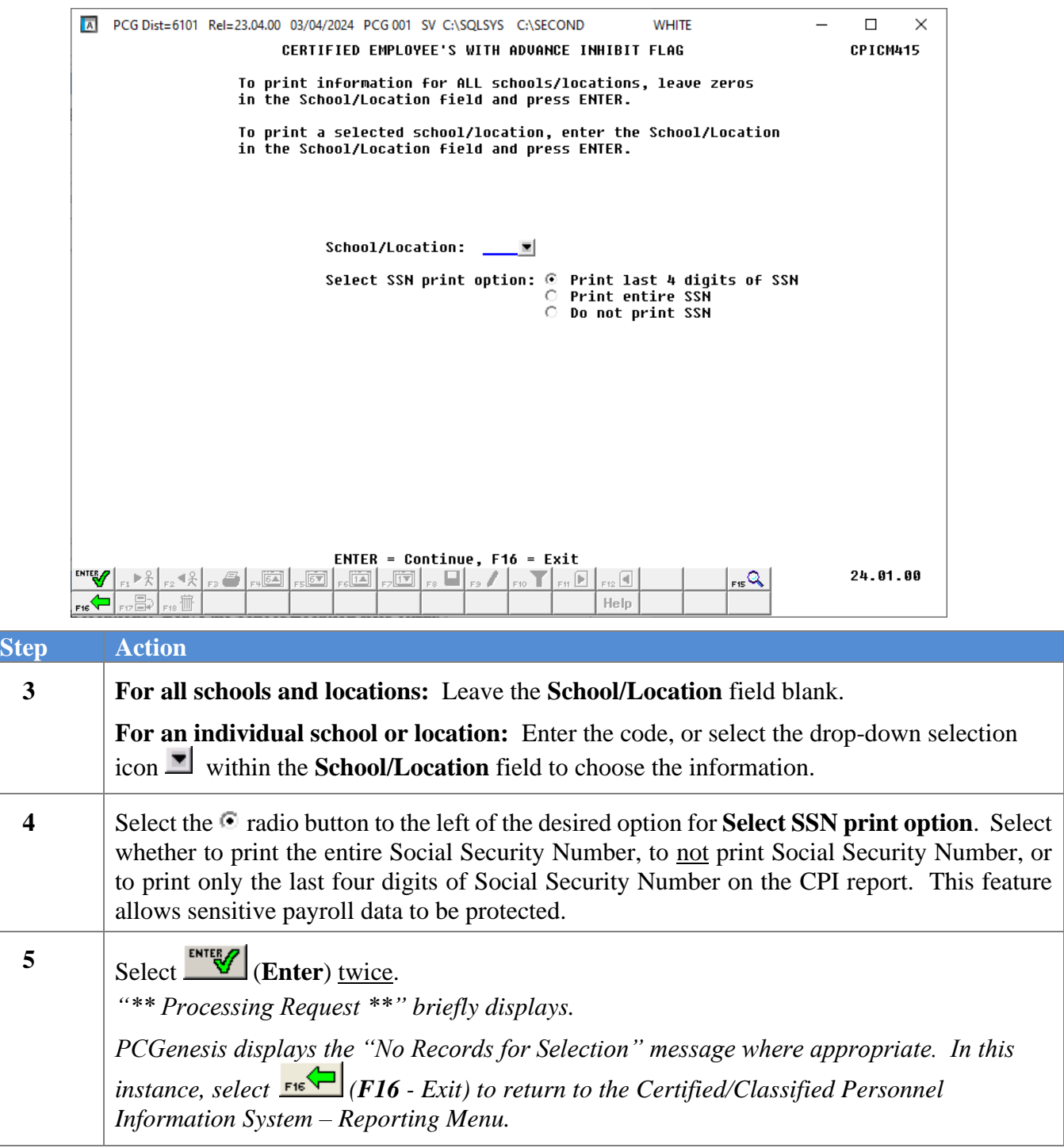

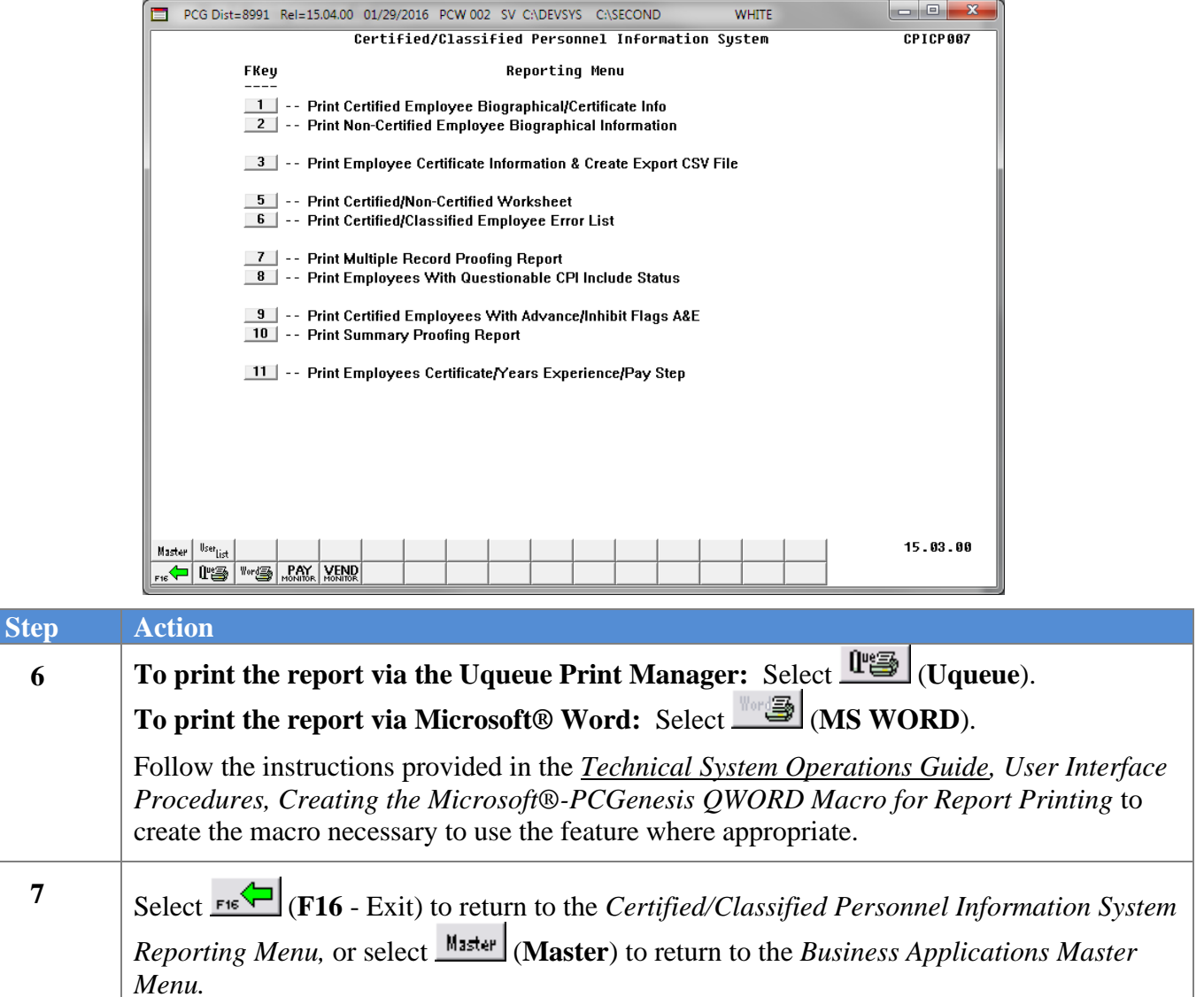

### <span id="page-38-0"></span>*7A. Certified Employees with the Advance/Inhibit Flag Set Report – Example*

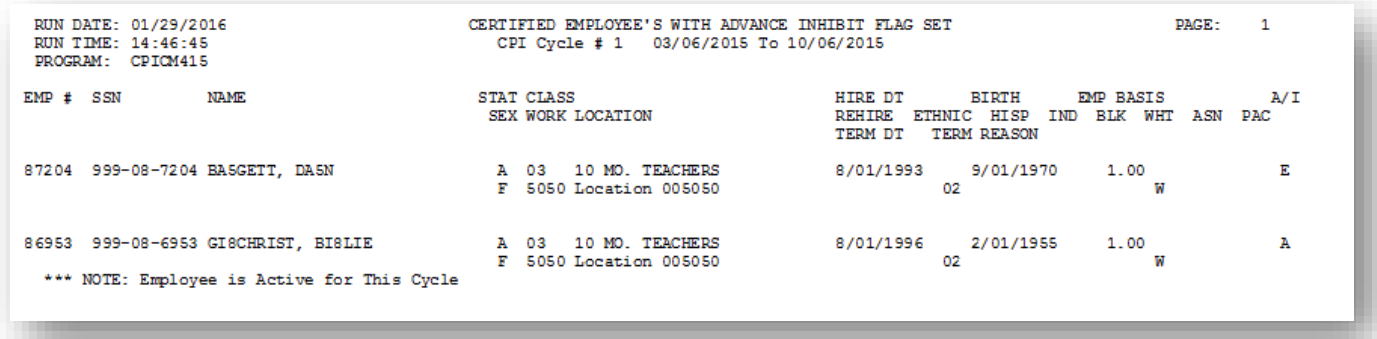

**Georgia Department of Education March 4, 2024** • **2:17 PM** • **Page 36 of 44 All Rights Reserved.**

## <span id="page-39-0"></span>*Topic 8: Printing the Summary Proofing Report for Location, Ethnic and Termination Codes*

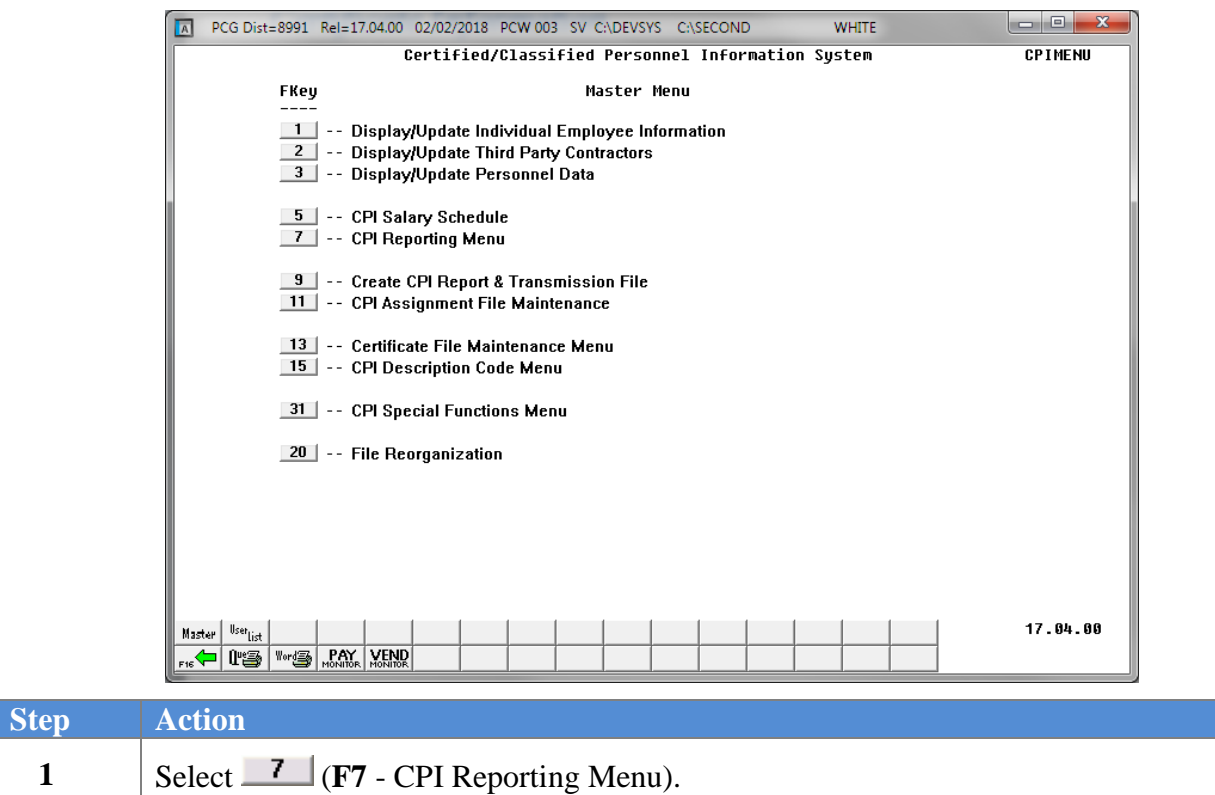

#### The following screen displays:

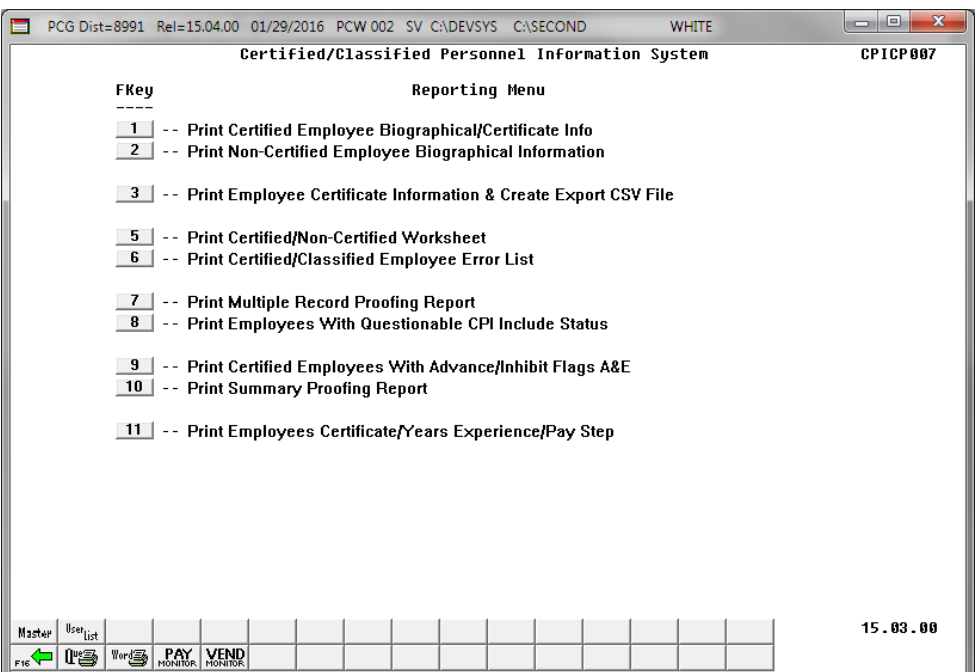

**Georgia Department of Education March 4, 2024** • **2:17 PM** • **Page 37 of 44 All Rights Reserved.**

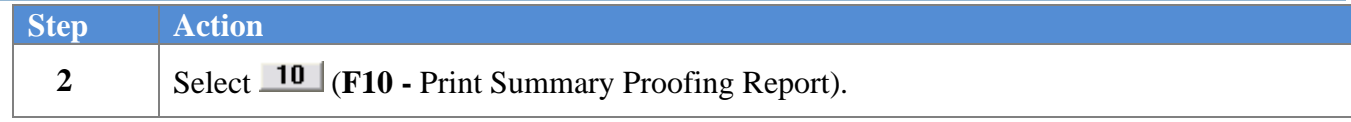

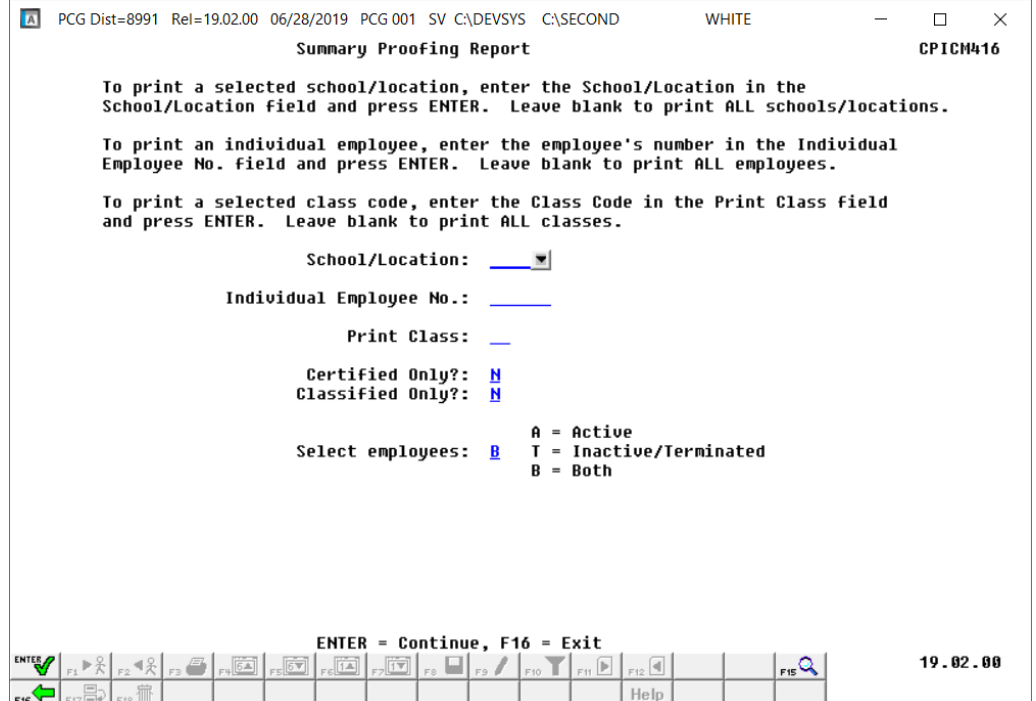

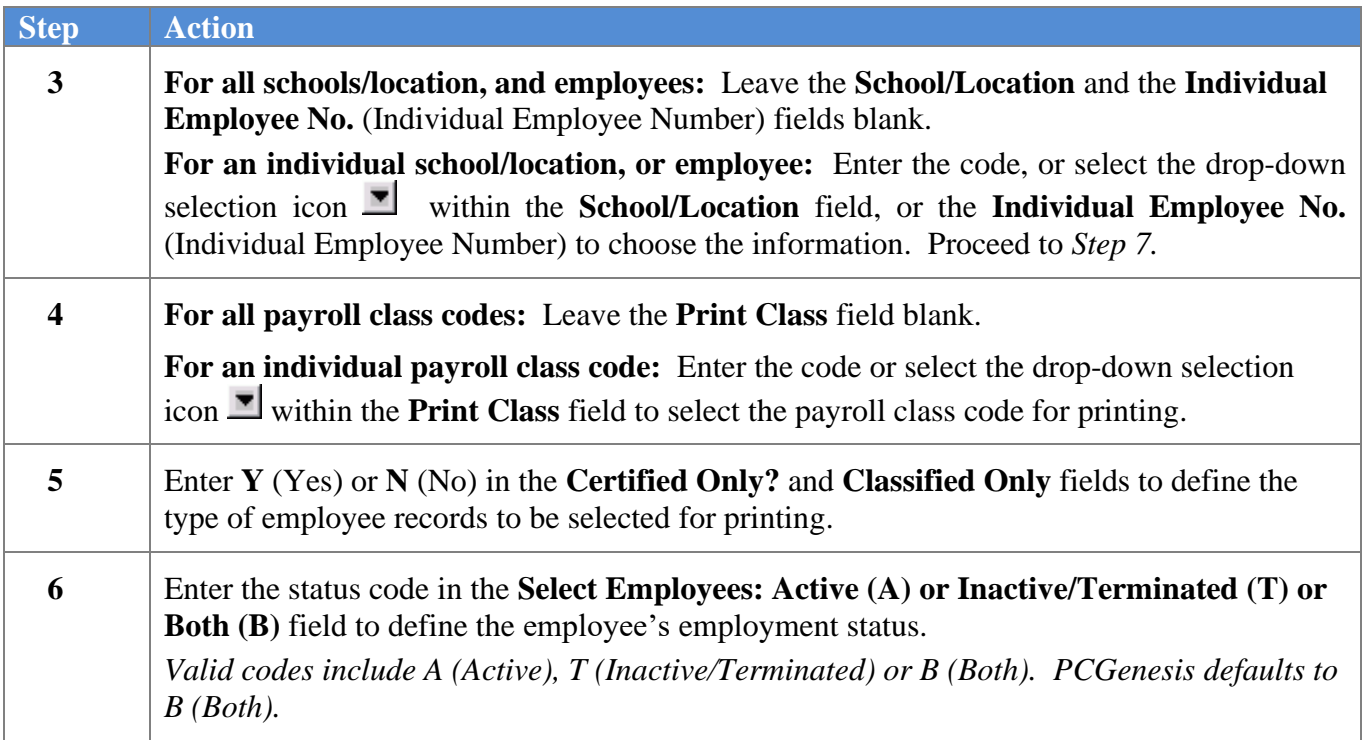

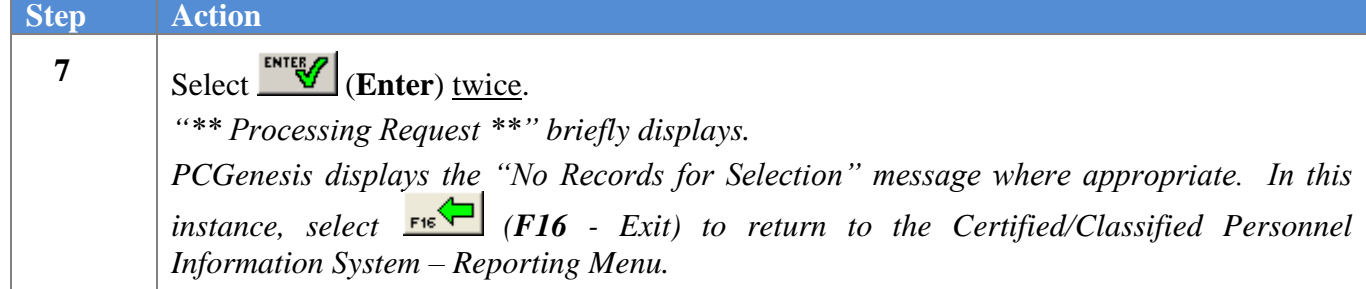

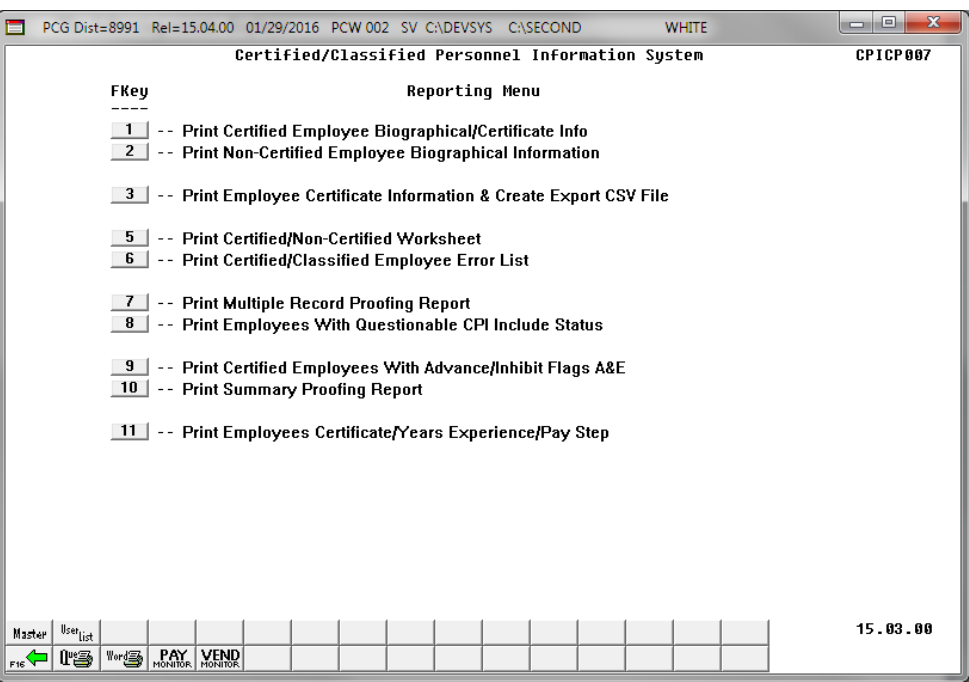

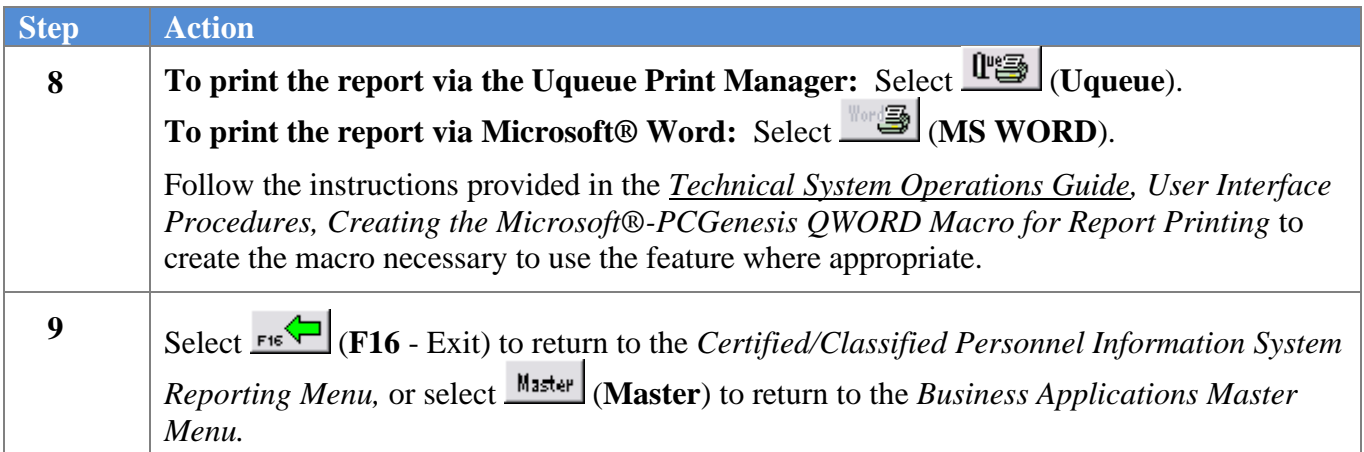

### <span id="page-42-0"></span>*8A. Summary Report for Proofing Location, Ethnic and Termination Codes - Example*

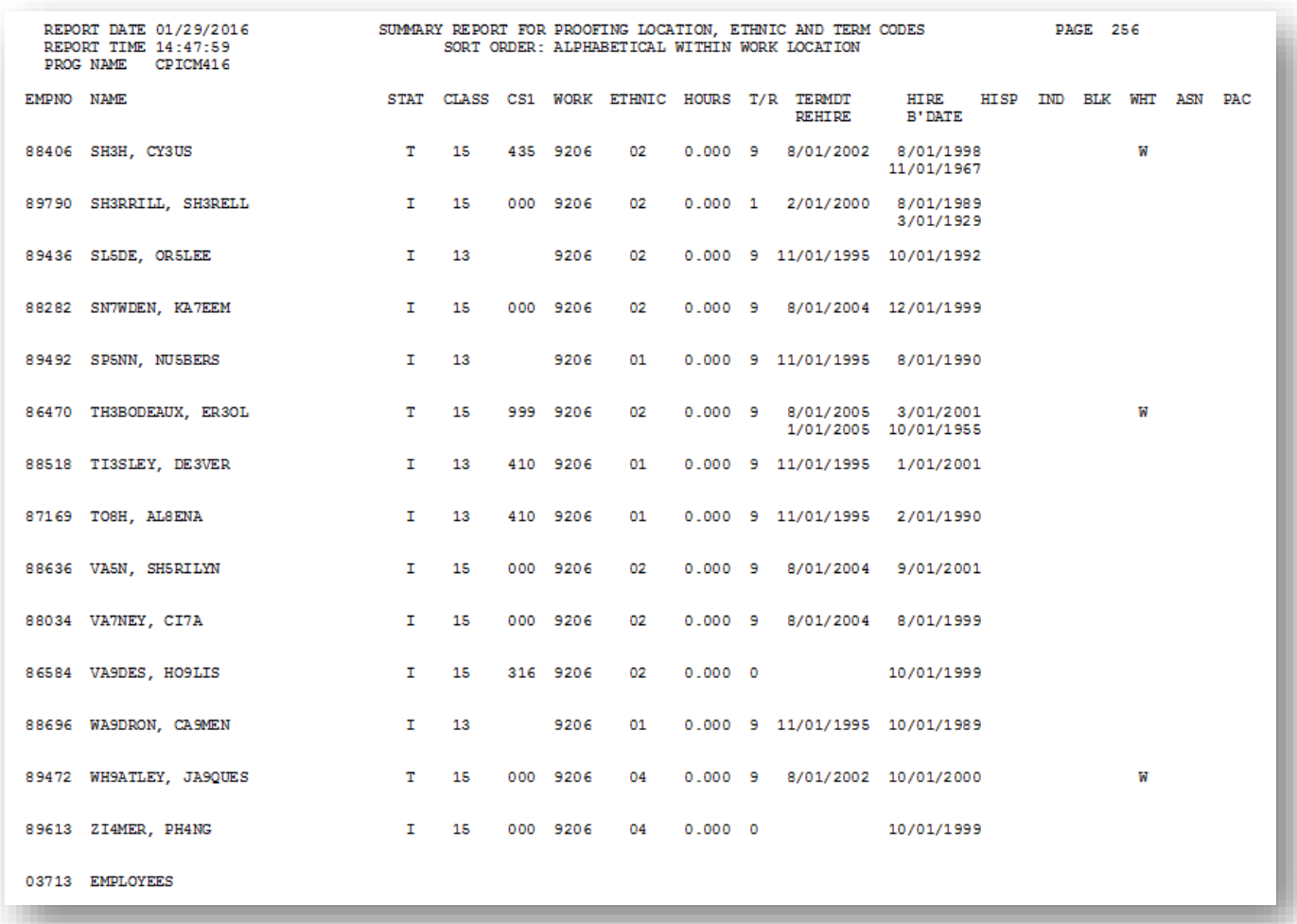

# <span id="page-43-0"></span>*Topic 9: Printing the Employees' Certificate/Years of Experience/Pay Step Report*

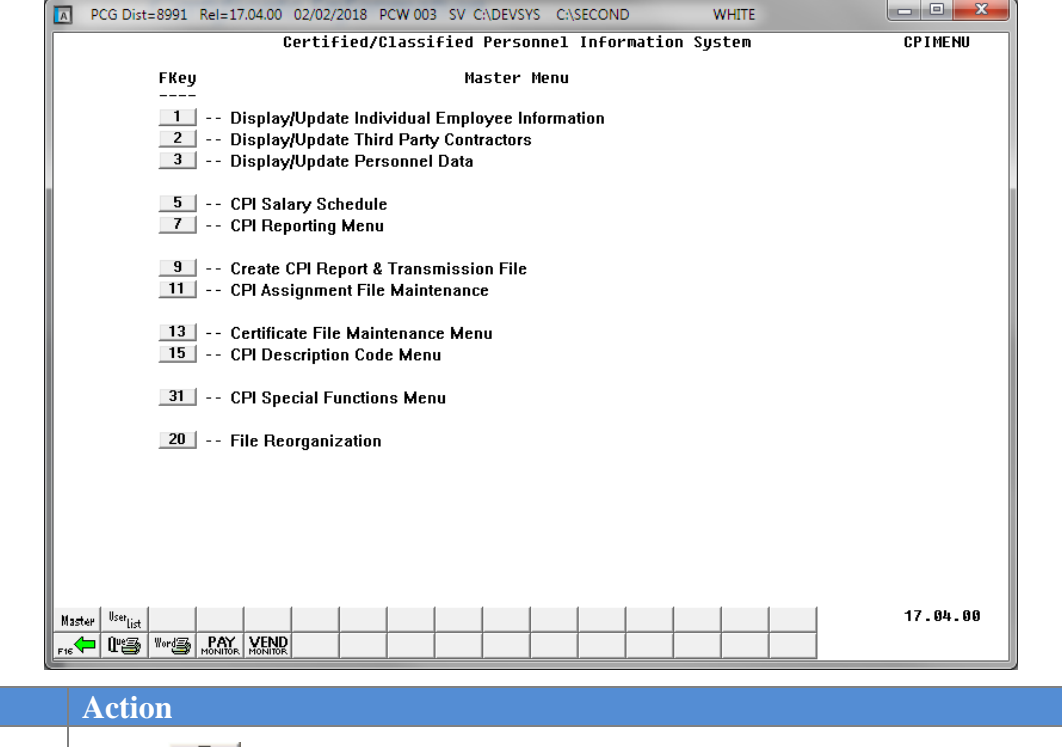

#### **1** Select  $\boxed{7}$  (**F7** - CPI Reporting Menu).

The following screen displays:

 $Step$ 

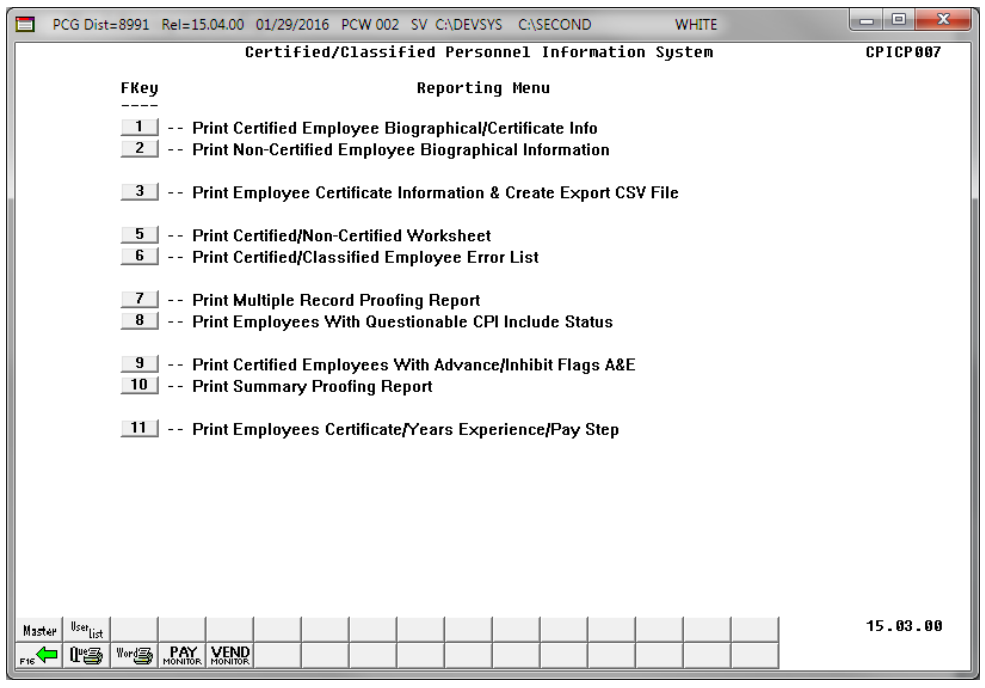

**Georgia Department of Education March 4, 2024** • **2:17 PM** • **Page 41 of 44 All Rights Reserved.**

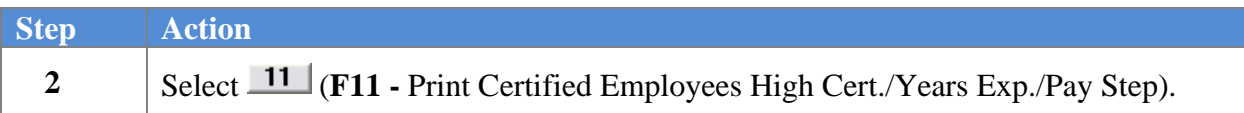

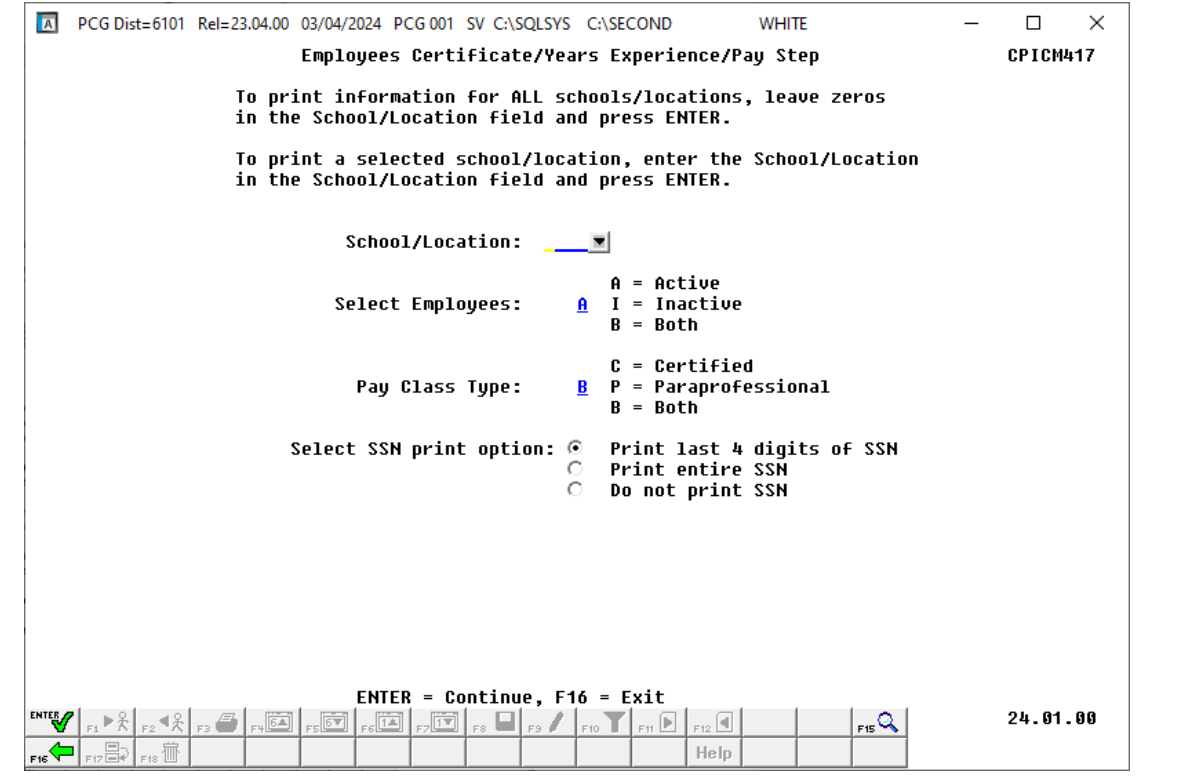

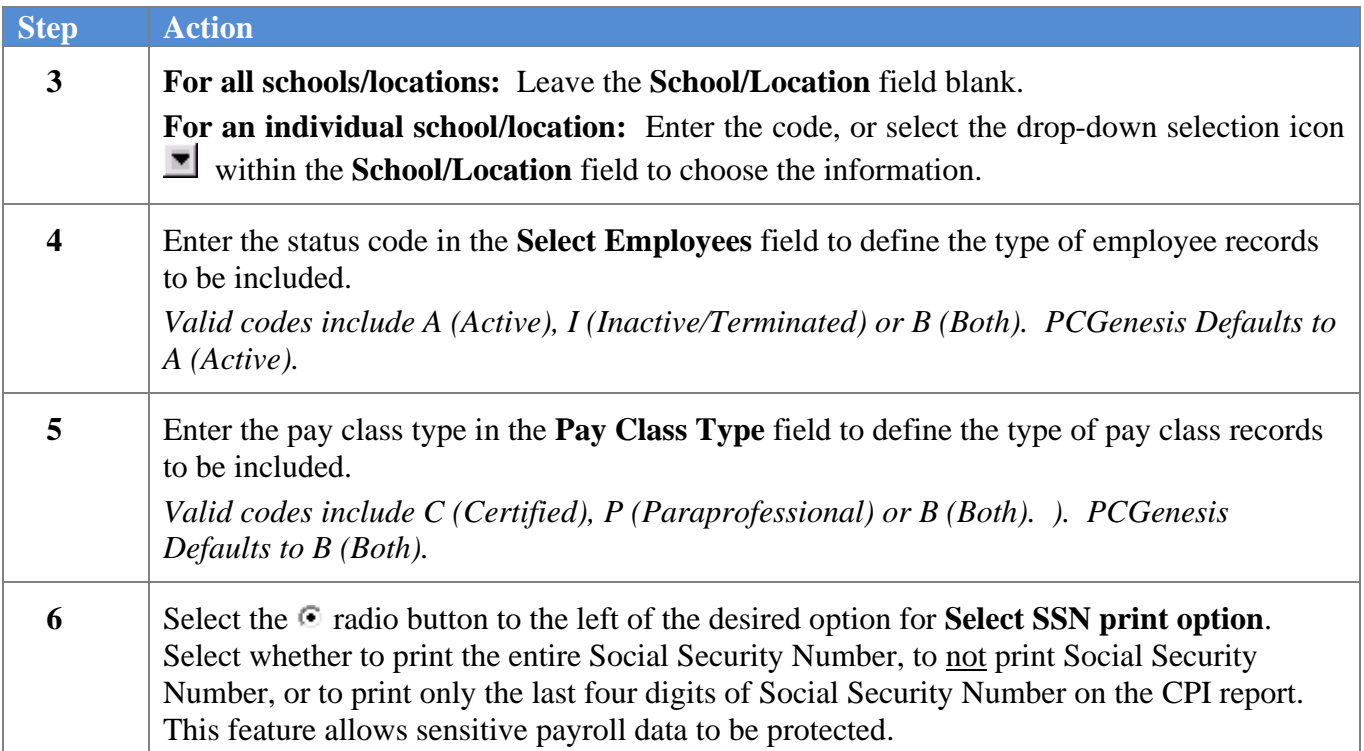

![](_page_45_Picture_113.jpeg)

![](_page_45_Picture_114.jpeg)

<span id="page-45-0"></span>![](_page_45_Picture_115.jpeg)

#### *9A. Employees Certificate/Years Experience/Pay Step Report - Example*

![](_page_46_Picture_31.jpeg)